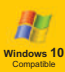

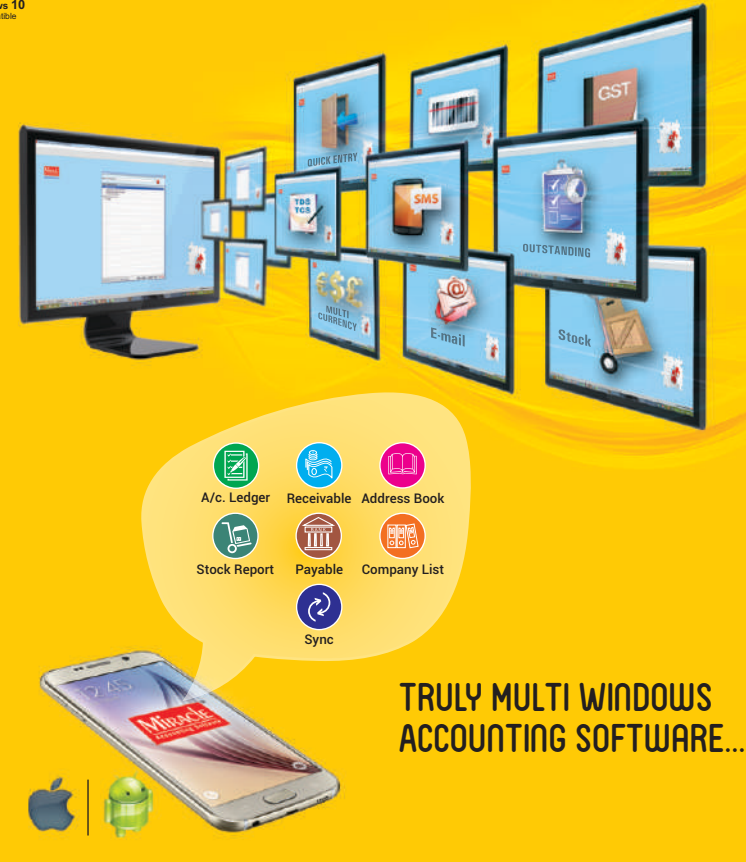

*User's Guide*

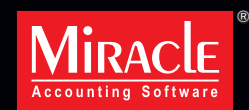

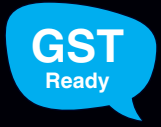

**powerhouse** of accounting

MOST EASY AND ADVANCED...

# **INDEX**

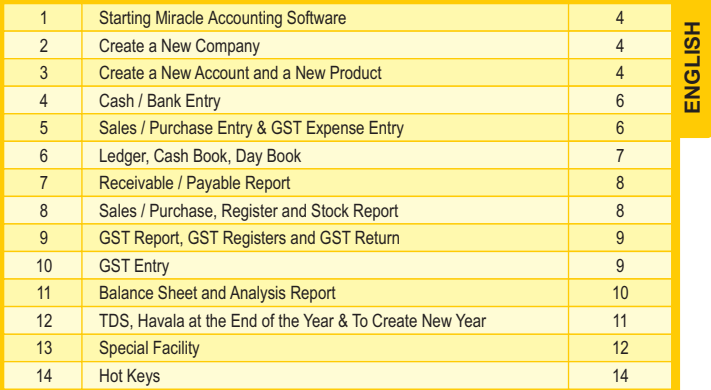

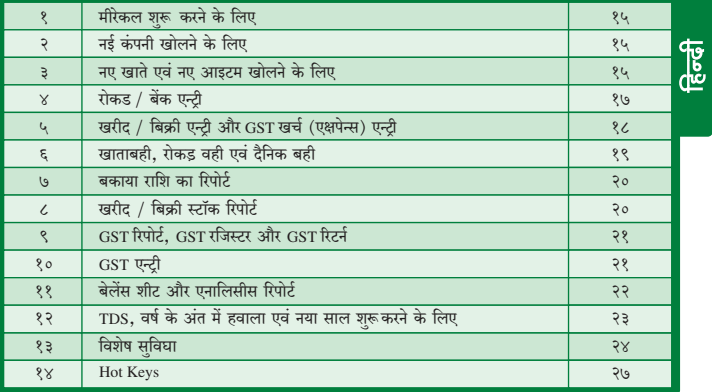

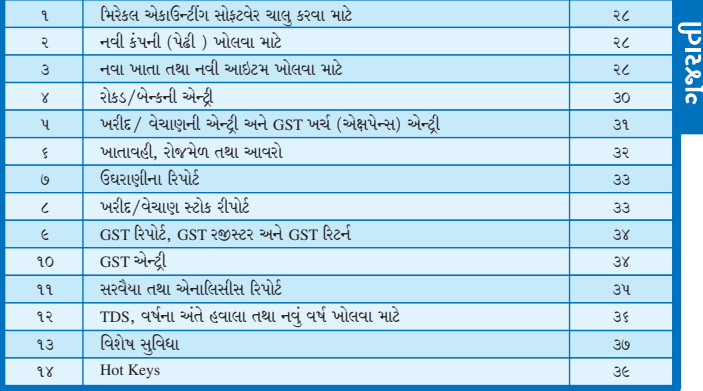

**Starting Miracle Accounting Software**

To start Miracle Accounting Software double click on  $\blacksquare$  (Miracle Icon ) in the Desktop (windows main screen).

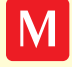

**Create a New Company**

Enter all the details like company number, state, name etc. All the details of company address are to be entered in 'Address Details' and other details of company like GSTIN, PAN No. ect. can be entered in 'Statutory Details' screen. Start Miracle Software, list of companies those which are existing will be displayed. Press F3 or click on the **Add** button which opens the screen to create new company.

Click on **Finish** button, a New Company will be created with the above details.

**Create a New Account and a New Product**

**New Account**

**1**

**2**

**3**

**Option : Master**  $\Rightarrow$  **Account Enter ←** It will display list of accounts, press  $\vert$  insert or click on the **Add** button, new screen will appear to create a New Account. Enter account name, group and give other details **then press**  $\left| \text{Enter } \leftarrow \right|$  or click on **OK** button, a new account will be created. Press  $\left| \text{ F1 } \right|$  to get more information.

In case of Sundry Creditors / Debtors you have to select Registration Type: Regular/Consumer/Unregistered/Composition for GST Compliance.

### **Note** :

- **1** While making a voucher entry press  $\left| \mathbf{F3} \right|$  or click on **Add** button to add / create a new account.
- **2** Easy way to enter the opening balance of account is as follows.

 $Press$   $\epsilon$ <sub>nter  $\epsilon$ </sub> on selected account for opening balance entry. **Option** : Report  $\Rightarrow$  Balance Sheet  $\Rightarrow$  Trial Balance  $\Rightarrow$  Op. Balance  $\boxed{\text{emer} \cdot \text{Hilb}}$ 

### **New Product**

**Option : Master**  $\Rightarrow$  **Product** Enter  $\cdot$ 

It will display list of products press  $\left| \right|$  or click on **Add** button, new screen appears to create a New Product. Enter the Product Name, GST Commodity and give other details, press  $\frac{F_{\text{inter}}}{T}$  or click on **OK** button, a new product will be created.

**Note** :

- **1** While making a voucher entry you can add/create new product, press F3 or click on **Add** button.
- **2** Easy way to enter opening stock of product is as follows.

Option : Master  $\Rightarrow$  Other Info  $\Rightarrow$  Opening Stock  $\left[ \text{Enter } r \right]$ 

Press  $\lceil \frac{F_{\text{inter}}}{F} \rceil$  on selected product. The opening stock quantity of the product can be entered.

#### **GST Slab / GST Commodity with HSN Code**

The GST Slab and GST Commodity with HSN code must be added, which should be selected while adding a new Product.

**GST Slab**

### **Option** : GST  $\Rightarrow$  GST Master  $\Rightarrow$  GST Slab  $\lceil$  Enter  $\cdot \cdot \rceil$

It will display GST Slab list, press  $\vert$  insert  $\vert$  or click on **Add** button, new screen appears to add new GSTSlab.

Enter GST Slab, GST Type, and TAX % and press **Enter + or click on OK** button, a new slab will be created.

#### **Note** :

While making a commodity entry you can add/create new slab, press Faller click on**Add** button.

### **GST Commodity with HSN Code**

#### **Option** : GST  $\Rightarrow$  GST Master  $\Rightarrow$  GST Commodity Enter ←

It will display GST Commodity list, press **nitcom** or click on **Add** button, new screen appears to add new Commodity.

Enter Commodity Description, Commodity Type, HSN Code, Tax Slab that created **earlier, Applied Date and press** Enter explore click on **OK** button, a new Commodity will be created.

#### **Note** :

While making a product entry you can add/create new slab, press F<sub>8</sub> or click on**Add** button.

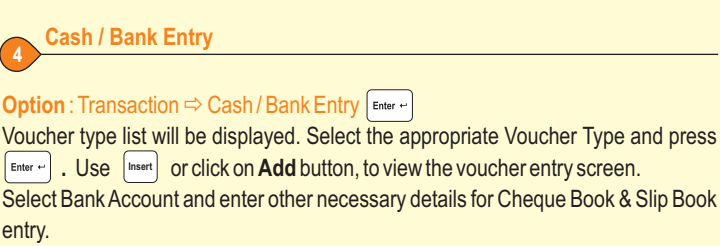

Select Cash Account and enter the necessary details for Cash Receipt / Payment entry.

**Cash / Bank Quick Entry**

**4**

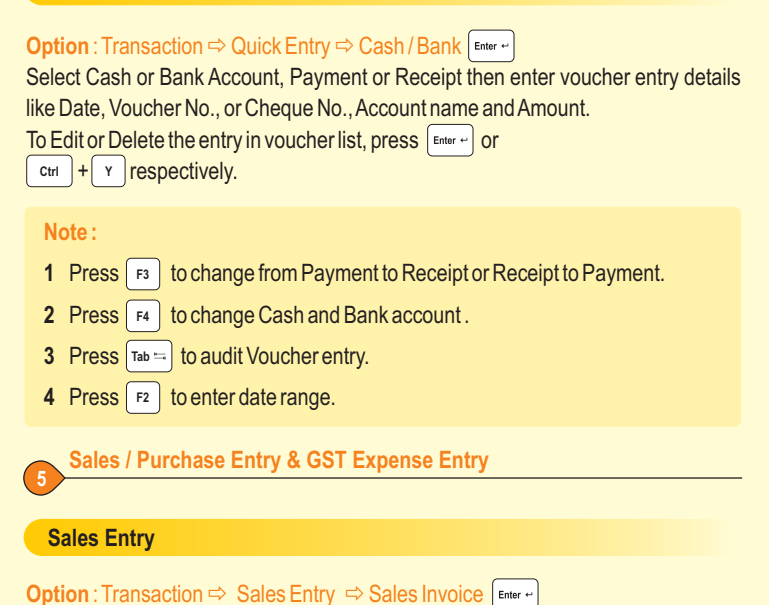

Sales invoice list will be displayed. In this list press  $\left| \right|$  finsert  $\left| \right|$  or click on **Add** button to enter Sales Entry (with stock / without stock).

### **Sales Entry with Stock**

Enter / Add details like Cash / Debit, Party name, Invoice type, Invoice date, Invoice **no., Product details, Expense and GST details. Press**  $\int$  **Enter**  $\leftrightarrow$  **or click on OK button to** save the entry.

#### **Note :**

Expenses and GST setting can be done by Setup - Sales Setup. For **help**, **press**  $\boxed{F1}$  to get more information.

#### **Without Stock Entry**

Enter / Add details like Invoice No., Invoice date, Party and Sales account & Credit / **Debit amount. Press**  $\left[\text{Energy: } x\right]$  or click on **OK** button to save sales Invoice entry.

**Purchase Entry**

**Option** : Transaction  $\Rightarrow$  Purchase Entry  $\Rightarrow$  Purchase Invoice Enter ←

Follow the same procedure (as shown above of sales invoice) for purchase invoice entry.

**GST Expense Enrty** 

#### **Option** : GST  $\Rightarrow$  GST Expense Enter ←

GST Expense entry list will be displayed. In this list press  $\vert$  insert  $\vert$  or click on **Add** button to enter Expense entry.

Enter/Add details like Party Name, Type, Voucher Date, Voucher No., Expense A/c, Expense Commodity Accessible Amount and press **Enter + Or click on OK** Button to save the entry.

Enter/Add details like Party Name, Type, Voucher Date, Voucher No., Expense A/c, Expense Commodity Accessible Amount and Press  $\left[\begin{array}{cc} \epsilon_{\text{inter}} \end{array}\right]$  or click on **OK** Button to save the entry.

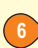

**Ledger, Cash Book, Day Book**

#### **Ledger**

**Option** : Report  $\Rightarrow$  Account Books  $\Rightarrow$  Led

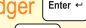

List of accounts will be displayed. Press **Enter + 0n** the account name to get all the transaction detail of that specific account. Press  $\vert \cdot \vert + \vert \cdot \vert$  to get different types of vertical and horizontal reports.

**Cash Book**

#### **Option** : Report  $\Rightarrow$  Account Books  $\Rightarrow$  Cash Book  $\left[\text{Enter}\right]$

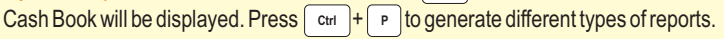

#### **Day Book**

**7**

**8**

**Option** : Report  $\Rightarrow$  Account Books  $\Rightarrow$  Day Book  $\Big|_{\text{Enter}}$  ← Day Book will be displayed. Here press  $\vert$   $\vert$  to display different voucher type then Press  $\lceil_{\text{Enter}}\right.$  to select voucher type.

#### **Note :** In above report,

- **1** Press Enter + to change / edit the voucher.
- **2** Press **nsert** to Add new voucher.
- **3** Press  $|$  ctrl  $| + |$  Y to delete voucher. 3 Press Ctrl
- **4** Press  $\left| \begin{array}{c} \text{ctr} \\ \text{ctr} \end{array} \right| + \left| \begin{array}{c} \text{F3} \\ \text{F3} \end{array} \right|$  for report setup.
- **5** Press  $|$  <sup>ctrl</sup>  $|$   $\pm$   $|$   $\cdot$   $|$  to print different types of reports. 5 Press ctrl

**Receivable / Payable Report**

**Option** : Report  $\Rightarrow$  Outstanding  $\Rightarrow$  Receivable / Payable  $\int$  Enter  $\cdot$ Outstanding list will be displayed. To change the format press  $\int$  ctrl  $\left| + \right|$  F2  $\left|$  to select FIFO, Agewise Outstanding report with grouping on city, area. To print outstanding **reports press**  $\begin{bmatrix}$  ctrl  $\begin{bmatrix} + \end{bmatrix}$  P  $\begin{bmatrix}$  or click on **Print** button. Collection letter is also available.

**Press**  $|$  ctrl  $|+|$  A  $|$  to get Outstanding Analysis report like Recovery Report. Payment performance, Average / Monthly Outstanding. **To generate graph press**  $|$  ctrl  $|$  +  $|$  G

#### **Bill to Bill Outstanding**

In Setup  $\Rightarrow$  Company setup  $\Rightarrow$  Advance Setup  $\Rightarrow$  Bill to Bill Outstanding, press Enter  $\leftarrow$  to choose option **Yes** to active Bill to Bill Outstanding Facility. **Option** : Report  $\Rightarrow$  Outstanding  $\Rightarrow$  Bill Wise Receivable / Payable

**Sales / Purchase Register and Stock Report**

#### **Sales / Purchase Register**

**Option** : Report  $\Rightarrow$  Register  $\Rightarrow$  Sales / Purchase Register Enter e

Different types of sales/purchase register format list will be displayed. Press on selected format.

#### **Stock Report**

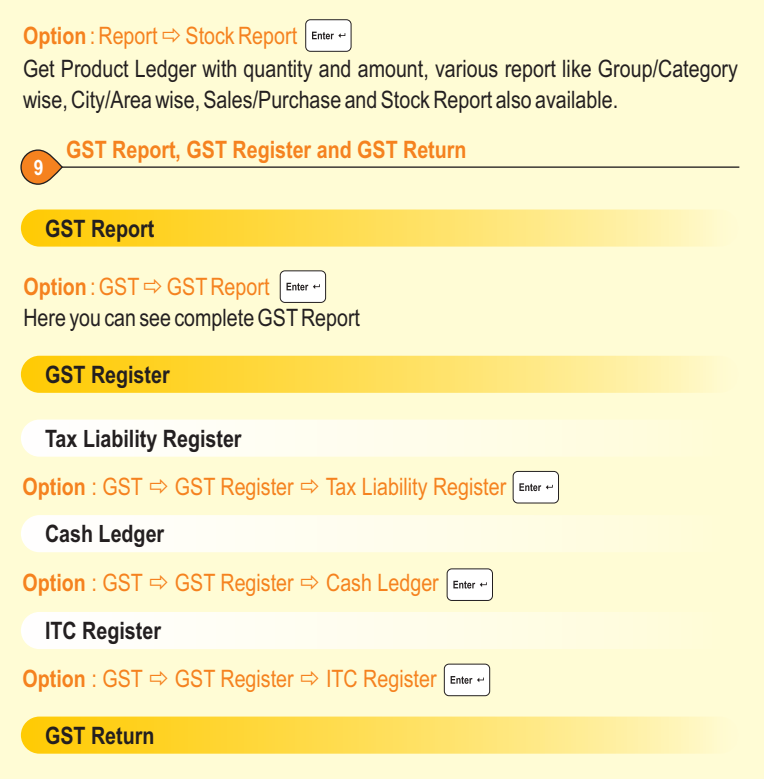

#### **Option** : GST  $\Leftrightarrow$  GST Return  $\Leftrightarrow$  Select Return  $\lceil \frac{\epsilon_{\sf inter}-1}{\epsilon_{\sf inter}-1}\rceil$

There are Different types of returns which are needed to be filled on time to time basis. Returns like GSTR-3B, GSTR-1, GSTR-4 (for Composition), etc. can be easily generated via this option.

After generating desired return you can upload it to the government portal by following separate procedure suggested by Government.

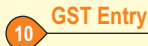

#### **Cash / Bank Payment Entry**

**Payment by Bank : Option : GST**  $\Rightarrow$  **GST Entry**  $\Rightarrow$  **Bank Payment funter +** 

Enter/Add details like Bank Name, Date, Payment Period, Cheque/DD Date and other necessary details and press  $\boxed{\text{Enter}-}$  or click on OK button to save the entry.

**Payment by Cash : Option : GST**  $\Leftrightarrow$  **GST Entry**  $\Leftrightarrow$  **Cash Payment [Enter + ]** 

#### **Utilization Entry**

#### **Option** : GST  $\Leftrightarrow$  GST Entry  $\Leftrightarrow$  Utilization Entry  $\int$  Enter  $\leftarrow$

Utilization entry list will be displayed. In this list press **notated on the add** button to enter new GSTUtilization entry.

Enter/Add details like Utilization Period, Utilization From, Utilization For, Amount and press **Enter + or click on OK** button to save the entry.

#### **GST Journal Entry**

#### **Option** : GST  $\Rightarrow$  GST Entry  $\Rightarrow$  Journal Entry  $\left[\text{Enter}\right]$

GST Journal entry list will be displayed. In this list press  $\vert_{\text{most}}\vert$  or click on **Add** button to enter new GST Journal entry.

Enter/Add details like Type, Sub Type, Voucher Date, Voucher No., Credit/Debit, Account Name and press **Enter +** or click on **OK** button to save the entry

### **Balance Sheet and Analysis Report**

#### **Balance Sheet Report**

**11**

#### **Option** : Report  $\Rightarrow$  Balance Sheet  $[{\tiny \textsf{Enter}} \leftarrow]$

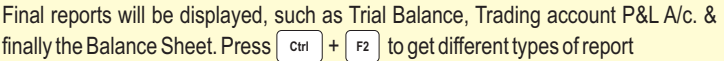

### **Analysis Report**

## **Option** : Report  $\Rightarrow$  Analysis Report Enter ←

List Different Types of Analysis Reports are available.

### **Performance Report**

In this report all types of analytical figures of the company like Gross Profit, Net profit & Expense with percentage will be displayed. If previous year data is available then the figure of 3 years can be displayed together.

#### **Sales/Purchase Report**

In this report, Product/Category/Group wise Sale/Purchase amount/quantity with percentage and month wise summary report can be generated.

#### **Party wise Report**

In this report, Party wise, City wise, Area wise, along with the percentage sales /purchase amount and month wise summary report can be generated.

#### **Account Analysis**

In this report, month wise account analysis and different types of group wise analysis report can be generated.

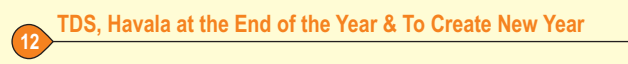

#### **TDS**

### **Option** : Utility  $\Rightarrow$  Havala  $\Rightarrow$  TDS  $\left[\begin{array}{c}$  Enter  $\leftarrow$

TDS payable / TDS deducted by other reports are generated according to TDS details given at the time of creating account.

**Press**  $|$  <sup>ctrl</sup>  $| + |$  F2  $|$  to enter Havala.

#### **Option** : Utility  $\Rightarrow$  Havala  $\Rightarrow$  TDS Challan  $\left| \text{em} \right|$ <sub>Enter</sub>  $\left| \right|$

After TDS Havala entry, TDS challan details can be entered and TDS certificate can be generated.

#### **Havala Entry at the Year End**

**Option** : Utility  $\Rightarrow$  Havala  $|\bullet$  Finter ←

Capital, Depreciation and Interest Havala can be set by giving percentage and affected accounts.

In above option, Capital, Interest, Depreciation Havala entry can be done. Depreciation Chart, Interest report etc. are also available.

**Create a New Year**

#### **Option** : Utility  $\Rightarrow$  Year End  $\left| \begin{smallmatrix} \text{Enter} & \cdots \end{smallmatrix} \right|$

New Financial year (next or previous) can be created.

**Note** : With the **Update Balance** option, all the closing balance can be carried forward to the next year.

#### **GSTIN No. Search**

Add/Edit Party Account. You can see a button near GSTIN No Search \_\_\_\_\_Q. After entering GSTIN No. click on this button. (Make sure that your internet is connected.) As soon as you click on this button, you will be redirected to a new window where you will be asked to enter CAPCHA Code. **FALSE ALCOM** Enter the CAPCHA Code & click on search button to search the details of given GSTIN No.

#### **Ticker**

**13**

A ticker is a collection of information scrolling Right to Left at the bottom of Miracle Screen (Just as you see Stock Market Screen that continuously scrolling with updated value of stock.)

#### **Option : Setup**  $\Rightarrow$  **Company setup**  $\Rightarrow$  **Advance Modules**

Here you can see **Ticker Required: No** change it to **Yes** and you will see that **Ticker Setup** is visible. In **Ticker Setup** you can do various setups as per your requirement.

## **Data Freeze**

Data Freeze enables to freeze your data so that no one can make changes in the data once it is frozen.

**Option** : Utility ⇒Data Freeze ⇒Data Freeze/Unfreeze, GST Data Freeze/Unfreeze **Data Freeze:** Here you can freeze All Vouchers/Selected Vouchers or you can simply freeze only Product Master/Account Master as per your requirement.

**GST Data Freeze:** Here you can freeze GST Data so that no changes can be made after GST return is filled. You can also set the password.

**Data Unfreeze / GST Data Unfreeze:** To unfreeze frozen Data / GST Data.

#### **Bank Reconcile**

In Bank Account or Bank Book, If  $\lceil \cdot \rceil$  is pressed then asterisk sign ( $\star$ ) occurs that means that entry will be reconciled. Bank reconciled balance is displayed at the bottom of screen.

In bank reconciliation, if you enter a concile data then CC account's interest report will be available.

#### **Audit**

Audited entry can be locked or protected by password with the option; To Audit an entry from any report, just move the cursor to that entry and press  $|\log| = |\log 100|$  $\boxtimes$  sign will be appear before the entry and that means entry has been audited.

**Option :** Setup  $\Rightarrow$  Company setup  $\Rightarrow$  General Setup

#### **Personal Diary**

From this option we can get address book, phone book, label printing, reminder, mail merge, calendar and diary.

#### **Graph**

In Account Ledger, Outstanding and Sale/Purchase Register, We can generate **different types of Graph by pressing**  $|$  ctrl  $| + |$  F2  $|$ .  $F2$ 

#### **Security**

Three types of securities are available in Miracle Accounting Software.

- **1** Software password
- **2** Company wise password
- **3** User wise / company wise Multi level security

Here you can define the user level. For more details /help use | F1 |. **Companywise password Option : Master ⇒ Change Company** F<sup>4</sup> Software security & Userwise security Option : Setup  $\Rightarrow$  Security  $\Rightarrow$  Setup

#### **Reminder**

#### **Option : Utility ⇒ Personal Diary ⇒ Reminder**

To set reminders enter details of the reminder like Reminder Date, Frequency ( Daily /Weekly/ Monthly / Yearly / Once ), Before Days, Category ( Appointment / Business / Inquiry / Birthday / Anniversary / Other )

You can also set Level of Reminder (i.e. Software Level or Company Level.)

**Software Level :** If you will set Software Level Reminder you will see reminder popup at the time of opening Miracle Software.

**Company Level :** If you will set Company Level Reminder you will see reminder popup at the time of opening particular company.

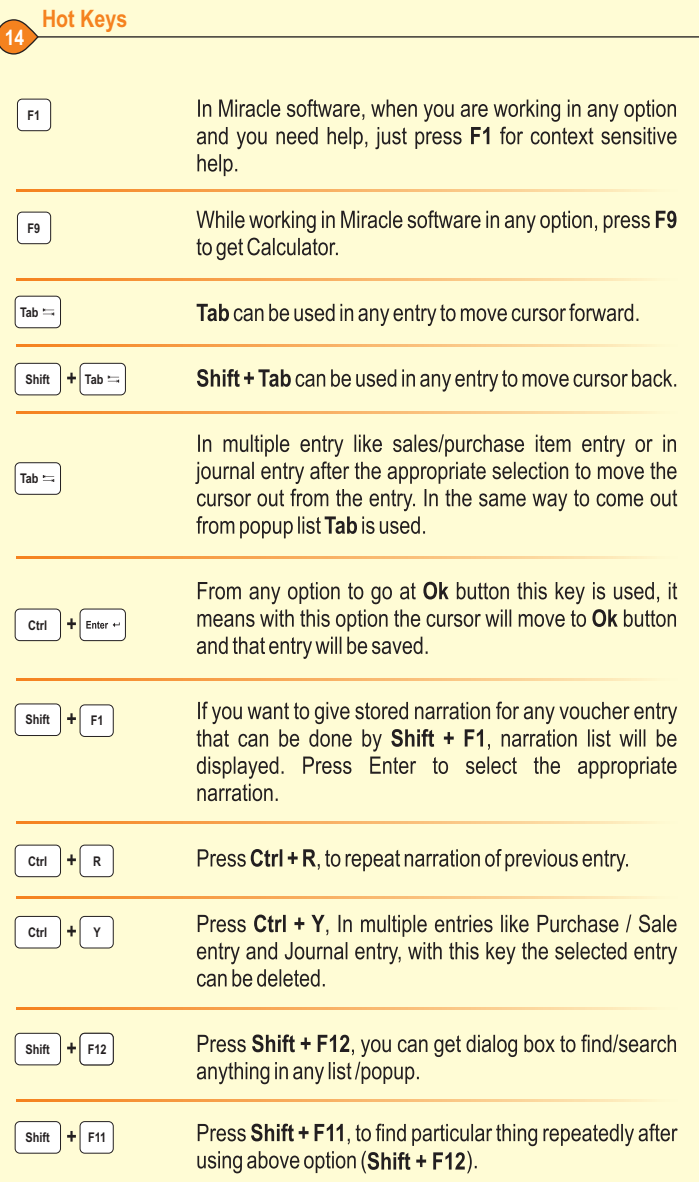

# मिरेकल शुरु करने के लिए

मिरेकल अकाउन्टिंग सोफ्टवेर शुरु करने के लिए डेस्कटोप Desktop (Windows Main Screen) पे मिरेकल आइकन Mai पे डबल क्लिक करे।

# ्नई कंपनी खोलने के लिए

मिरेकल सोफ्टवेर शुरु होने पे कंपनी का लिस्ट आएगा ा अब [ छ ] से या फिर Add बटन पे क्लिक करने से नई कंपनी खुलेगी।

यहां कंपनी की संपर्ण जानकारी जैसे कि कंपनी का नंबर राज्य. एवं नाम की जानकारी भरे। कंपनी के पते की संपूर्ण जानकारी 'एड्रेस डीटेल्स' स्क्रीन और कंपनी की अन्य जानकारी जैसे कि GSTIN, PAN नंबर आदि 'स्टेच्युटरी डीटेल्स' में भरे।

Finish बटन पर क्लिक करने से उपरोक्त जानकारी की एक नई कंपनी खुलेगी ा

# नए खाते और नए आइटम खोलने के लिए

नया खाता (Account)

**Option:** Master ⇒ Account Fenter ~

**ओप्शन** 'मास्टर ⇔ अकाउन्ट

यहाँ पे खातों का लिस्ट आएगा, अब [lisert] से या फिर Add बटन पर क्लिक करने से एक नया खाता खोलने के लिए स्क्रीन आएगी।

यहाँ खाते के नाम, ग्रुप और अन्य आवश्यक जानकारी देकर $\left[\begin{smallmatrix}\text{enter }\cdot\end{smallmatrix}\right]$  से या फिर OK बटन पर क्लिक करते ही नया खाता खुल जाएगा ा

अधिक जानकारी सिं । सहायता स्विच के माध्यम से उपलब्ध होगी ा

जब भी सन्ड़ी क्रेडिटर्स (लेनदारो)/डेब्टर्स (देनदार) सिलेक्ट करते है, तब GST अंतर्गत निम्नलिखित में से एक रजिस्ट्रेशन प्रकार को सिलेक्ट करना रहेगा I Regular / Consumer / Unregisterd/Composition (रेग्यूलर / कंस्यूमर / अनरजिस्टर्ड / कोम्पोजिशन)

## $\vec{=}$ गंघ $\cdot$

१ वाउचर एन्ट्री के दौरान खाते के लिस्ट में ∫ <sup>ह3</sup> । से या फिर Add बटन पे क्लिक करने से भी नया खाता खुल जाएगा ा २ सरलता से खाते की ओपनींग बेलेंस देने के लिए : **Option**: Report  $\Rightarrow$  Balance Sheet  $\Rightarrow$  Trial Balance  $\Rightarrow$  Op. Balance  $\boxed{\text{Enter}}$ 

**ओप्शन**∶रिपोर्ट ⇔ बेलेंस शीट*⇔* ट्रायल बेलेंस ⇔ प्रारंभिक शेष

यहाँ पे [Enter +] से पसंद हुए खाते की ओपनींग बेलेन्स दे सकते है ा

## नई आइटम (Product)

**Option:** Master  $\Rightarrow$  Product [Enter ←] **ओप्शन** : मास्टर ⇨ आइटम (प्रोडक्ट) यहाँ पे आइटम का लिस्ट आएगा। अब [isset] से या फिर Add बटन पे क्लिक करने से नई आइटम खोलने के लिए स्क्रिन आएगी। यहाँ पे आइटम का नाम, ग्रुप एवं GST कोमोडिटी इत्यादि अन्य आवश्यक विवरण दे कर सिखान से या फिर OK बटन पे क्लिक करने से नई आइटम खुल जाएगी। अधिक जानकारी छि सहायता स्विच के माध्यम से उपलब्ध होगी।

## $\vec{a}$ धिः

१ वाउचर एन्ट्री के दौरान आइटम के लिस्टमें बिले से या फिर Add बटन पे क्लिक करने से भी नई आइटम खुल जाएगी।

२ सरलता से आइटम का ओपनींग स्टोक देने के लिए :

**Option**: Master ⇒ Other Info ⇒ Opening Stock Enter ~ ओप्शन : मास्टर ⇨ दुसरी जानकारी ⇨ आरंभिक स्टोक यहाँ पे ब्लिल ने से पसंद हुई आइटम का ओपनींग स्टोक दे सकते है ा

## GST स्लेब/कोमोडिटी HSN कोड के साथ

GST स्लेब और GST कोमोडिटी HSN कोड के साथ जोडनी होगी जो नई आइटम खोलते समय सिलेक्ट करनी आवश्यक है।

GST स्लेब

**Option:**  $GST \Rightarrow GST$  Master  $\Rightarrow GST$  Slab  $\lceil_{\text{Enter}} \cdot \rceil$ 

**ओप्शन**∶GST⇒ GST मास्टर⇔ GST स्लेब

 $GST$  स्लेब का लिस्ट खूलेगा। अब  $\lceil_{\sf{meer}}\rceil$  या फिर Add बटन पर क्लिक करकेनया  $GST$  स्लेब खोलने की स्क्रिन आएगी।

GST स्लेब का नाम, GST टाइप और टेक्स % भर के बिलल की साफिर OK बटन पे क्लिक करते ही GST स्लेब खुल जाएंगे।

## नोंध:

कोमोडिटी में एन्ट्री दौरान छि से या फिर Add बटन पे क्लिक करके नया GST स्लेब बना सकते है।

# GST कोमोदिटी HSN कोद के साथ

Option : GST ⇔ GST Master ⇒ GST Commodity Fenter + ओप्शन : GST  $\Leftrightarrow$  GST मास्टर  $\Leftrightarrow$  GST कोमोडिटी

 $\operatorname{GST}$  स्लेब का लिस्ट खुलेगा ा अब $\mid$ liser $\mid$  से या फिर Add बटन पर क्लिक करके नया  $\operatorname{GST}$ कोमोडिटी खोलने की स्क्रिन आएगी।

कोमोडिटी की माहिती (डिस्क्रीप्शन), उसका टाइप, HSN कोड, GST स्लेब जो पहले से भर दिया है वो पसंद करो और लागू तारीख (एप्लाइड तारीख) भर के साल पोसे या फिर OK बटन पर क्लिक करने से नई GST कोमोडिटी बन जाएगी ा

### $\vec{a}$ धि $\cdot$

आइटम एन्ट्री दौरान**िछ** से या फिर Add बटन पर क्लिक करके उसमें नई कोमोडिटी बना सकते है ा

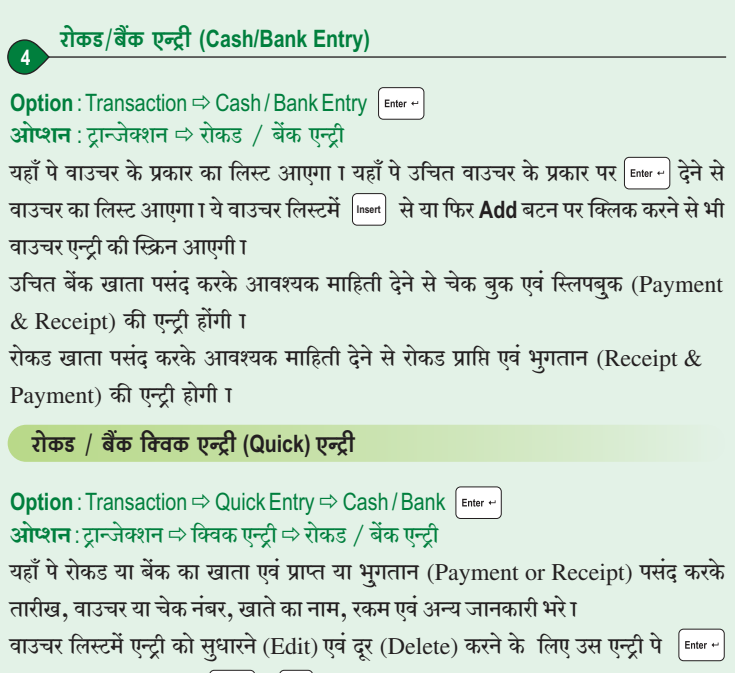

```
देने से सूधार (Edit) और [ <sup>ctrl</sup> ] + [ <sup>r</sup> ] से दूर (Delete) कर सकते है ा
```
# $\vec{a}$ धिः

- १ छि सि भूगतान को रसीद या रसीद को भूगतान के लिए बदल सकते है ा
- २ म्यि से रोकड़ या बेंक का खाता बदलेगा ा
- 3 <sup>Tab =</sup> से वाउचर ओडिट होगा ।
- ४ हि । से तारीख की रेन्ज दे सकते हो ा

# खरिद / बिक्री एन्ट्री और GST खर्च (Expense) एन्ट्री

## बिक्री एन्ट्री (Sales Entry)

**Option** : Transaction ⇒ Sales Entry ⇒ Sales Invoice Enter ← ओप्शन : ट्रान्जेक्शन ⇔ बिक्री एन्ट्री ⇔ सेल्स इन्वॉइस यहाँ पे बिक्री बिल का लिस्ट आएगा। ये लीस्टमें पिल्ली से या फिर Add बटन पर क्लिक करने से बिक्री की एन्ट्री (स्टॉक के साथ / बिना स्टॉक के साथ) होगी।

# स्टॉक के साथ बिक्री एन्ट्री

यह एन्ट्रीमें रोकड / उधार, ग्राहक का नाम, बिल का प्रकार, बील की तारीख, बिल नंबर (Cash / Debit / Party Name, Invoice Type, Invoice Date, Invoice No.) आइटम, खर्च और GST का विवरण देने के बाद खिला है। अपने से या फिर OK बटन पे क्लिक करने से बिक्री बिल की एन्ट्री होगी।

#### $\vec{a}$ धि $\cdot$

बिलमें लागू होने वाले खर्चे एवं GST का सेटअप ⇔ सेल्स सेटअप (Setup ⇨ Sales Setup) से होगा ा अधिक जानकारी लि हिल्प स्विच से मिलेगी ा

## बिना स्टॉक के साथ बिक्री एन्टी

यह एन्ट्रीमें बिल की तारीख, बिल नंबर, ग्राहक एवं बिक्री खाते की डेबिट / क्रेडिट रकम की जानकारी देने के बाद<sup>िकालन</sup> से या फिर OK बटन क्लिक करने से बिक्री बिल की एन्ट्री होगी।

## खरीद एन्ट्री (Purchase Entry)

```
Option: Transaction \Rightarrow Purchase Entry \Rightarrow Purchase Invoice \int_{\text{Entropy } f}ओप्शन∶ट्रान्जेक्शन ⇔ खरीद एन्ट्री ⇔ खरीद इन्वॉइस
```
खरीद बिल की दोनो तरह की एन्ट्री (स्टॉक के साथ /स्टॉक के बिना), उपर दिए गए बिक्री बिल एन्टी की तरह ही होगी।

## GST खर्च (Expense) एन्ट्री

#### **Option: GST**  $\Rightarrow$  **GST Expense** ओप्शन: GST ⇔ GST खर्च (Expense)

यहाँ पे GST खर्च का लीस्ट आएगा। इस लीस्टमें [lisert] से या फिर Add बटन पे क्लिक करने से GST खर्च की एन्ट्री होगी। इस एन्ट्रीमें पार्टी नाम, टाइप, वाउचर तारीख और नंबर, डोक्यूमेंट नंबर और तारीख, खर्च का अकाउन्ट पसंद करे एवं खर्च की कोमोडिटी, ऐक्सेसीबल अमाउन्ट की जानकारी भर के Enter + दुबाने से या फिर OK बटन पर क्लिक करने से GST खर्च की एन्ट्री होगी I

# खाताबही (Ledger), रोकडबही (Cash Book), एवं दैनिक बही (Day Book)

खाताबही (Ledger)

 $\mathbf{6}$ 

**Option: Report → Account Books → Ledger** Enter + ओप्शन : रिपोर्ट ⇔ अकाउन्ट बृक्स ⇔ खाताबही

```
यहाँ पे सभी खातों का लिस्ट आएगा ा जो भी खाता देखना हो वहाँ पे सिख्त ने देने से खाते का
जरुरी विवरण आएगा। यहाँ पे जिलानि शि से अलग-अलग प्रकार के Vertical/Horizontal
देशी और द्विनोंधि पद्धति के रिपोर्ट मिलेंगे ा
```
रोकडबही (Cash Book)

```
Option: Report \Rightarrow Account Books \Rightarrow Cash Book \left[\text{finter} \cdot \text{finter} \cdot \text{finter} \ओप्शन : रिपोर्ट ⇔ अकाउन्ट बक्स ⇔ रोकडबही
यहाँ पे रोकडबही मिलेगी ा [ ctd ] + [ P ] से अलग-अलग प्रकार के रिपोर्ट मिलेंगे ा
```
दैनिक बही (Day Book)

**Option**: Report ⇒ Account Books ⇒ Day Book **ओप्शन** : रिपोर्ट ⇔ अकाउन्ट बूक्स ⇔ दैनिक बही यहाँ पे दैनिक बही मिलेगी ा स्थि से दैनिक बही के अलग-अलग प्रकार के वाउचर का लिस्ट मिलेगा। यहाँ पे स्लिल से उचित वाउचर प्रकार लिस्टमें से पसंद होगा।

नोंध : उपर दिए गए रिपोर्ट मे.

- 9 [Enter + ] एन्ट्री सुधार सकते है T
- २ [Insert] से नया वाउचर बनेगा ।
- ctrl + Y से पसंद किया हुआ वाउचर दर होगा ा  $\overline{3}$
- ctrl + F3 से रिपोर्ट का सेट-अप होगा ा γ
- │+│॰│से अलग-अलग प्रकार के रिपोर्ट का प्रिन्ट मिलेगा ा Ctrl Ч

# बकाया राशि का रिपोर्ट (Receivable / Payable Report)

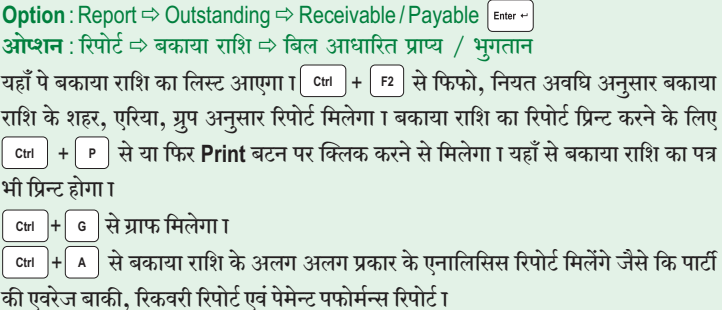

## बील ट्र बील बकाया राशि (Bill to Bill Outstanding)

सेटअप ⇔ कंपनी सेटअप ⇔ एडवांस सेटअप (Setup ⇔ Company Setup ⇔ Advance Setup) में Bill to Bill Outstanding [Enter ~] से Yes (हाँ) करने से मिलेगा I Option : Report <> Outstanding <> Bill wise Receivable / Payable ओप्शन∶रिपोर्ट ⇔ बकाया राशि ⇔ बिल आधारित प्राप्य / भूगतान

# खरीढ / बिक्री स्टॉक रिपोर्ट खरीद / बिक्री रजिस्टर (Sales / Purchase Register) **Option:** Report  $\Rightarrow$  Register  $\Rightarrow$  Sale / Purchase Register Enter + **ओप्शन** : रिपोट ⇔ रजिस्टर ⇔ बिक्री / खरीढ रजिस्टर यहाँ पे खरीद/बिक्री के अलग- अलग प्रकार के रजिस्टर फोर्मेट का लिस्ट आएगा। [Enter+] से योग्य फोर्मेट पसंद करे।

```
स्टॉक रिपोर्ट (Stock Report)
```
**Option** : Report ⇒ Stock Report Enter ← ओप्शन : रिपोर्ट ⇔ स्टॉक रिपोर्ट

यहाँ पे आइटम की खाताबही (Product Ledger) मात्रा एवं कीमत अनुसार मिल सकती है। अलग-अलग प्रकार के रिपोर्ट जैसे की ग्रुप / केटेगरी शहर, एरिया अनुसार खरीद / बिक्री एवं स्टॉक के रिपोर्ट मिलेंगे।

```
GST रिपोर्ट, GST रजिस्टर और GST रिटर्न
 \overline{9}GST रिपोर्ट
Option: GST → GST Report [Enter ~]
ओप्शन : GST \Leftrightarrow GST रिपोर्ट
यहाँ पे GST रिपोर्ट देखेंगे ा
   GST रजिस्टर
   कर जिम्मेदारी रजिस्टर (Tax Liability Register)
Option : GST \Rightarrow GST Register \Rightarrow Tax Liability Register \boxed{\text{Enter}}ओप्शन : GST ⇔ GST रजिस्टर ⇔ कर जिम्मेदारी रजिस्टर
   रोकड खाताबही (Cash Ledger)
Option : GST ⇔ GST Register ⇔ Cash Ledger Enter +
आेप्शन \cdot GST \Leftrightarrow GST रजिस्टर \Leftrightarrow रोकड खाताबद्दी
   ITC (इनपूट टेक्स क्रेडिट) रजिस्टर (ITC Register)
Option : GST \Rightarrow GST Register \Rightarrow ITC Register \left[\text{Enter}\right]
```

```
ओप्शन : GST ⇔ GST रजिस्टर ⇒ ITC रजिस्टर
  GST Draf
```
Option: GST  $\Rightarrow$  GST Return  $\Rightarrow$  "Select Return" Enter + **ओप्शन**∶GST ⇔ GST रिटर्न ⇔ ''रिटर्न पसंद करे''

```
अलग अलग प्रकार के कई रिटर्न्स को समय-समय पर भरना रहेगा ा रिटर्न्स जैसे की GSTR-
3B. GSTR-1.GSTR-4 (कोम्पोसिशन के लिए) इत्यादि दिए गए है. ये विकल्प से आसानी से
रिटर्न्स पाप्त कर सकते है ा
```
आवश्यकतानूसार रिटर्न्स प्राप्त करने के बाद, सरकार द्वारा प्रस्तावित एक अलग प्रकिया का पालन करना होगा और बाद में GSTN पोर्टल (सरकारी पोर्टल) पर अपलोड करना होगा ा

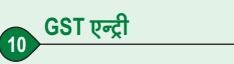

# रोकड/बेंक भूगतान एन्ट्री (Cash / Bank Payment Entry)

GST रोकड खाताबढ़ी (केश लेजर) अकाउन्टमें GST की भरपाई GST रोकड / बेंक पेमेन्ट एन्ट्रीमें करनी रहेगी। इच्छित बेंकद्वारा भूगतान करने के लिए :

```
Option: GST \Rightarrow GST Entry \Rightarrow Bank Payment Enter +
ओप्शन : GST ⇔ GST एन्ट्री ⇔ बेंक द्वारा भूगतान
```
रोकड द्वारा भूगतान करने के लिए :

**Option: GST → GST Entry → Cash Payment** ओप्शन∶GST ⇔ GST एन्ट्री ⇔ रोकड भूगतान

भरपाई एन्ट्री का लिस्ट आएगा ा ये लिस्ट में पिछले से या फिर Add बटन पर क्लिक करने से GST रोकड/बेंक भरपाई की एन्ट्री होगी I GST रोकड/बेंक भरपाई की एन्ट्री करने के लिए आवश्यक माहिती भरे जैसे की बेंक का नाम, तारीख, भरपाई की अवधि, चेक/DD तारीख इत्यादि जानकारी भरने के बाद किल्लानी या फिर OK बटन पे क्लिक करके एन्टी सेव होगी ा

यटीलाइजेशन एन्ट्री (Utilization Entry)

**Option**: GST  $\Rightarrow$  GST Entry  $\Rightarrow$  Utilization Entry Enter  $\cdot$ 

**ओप्शन** : GST ⇔ GST एन्ट्री ⇔ यूटीलाइजेशन एन्ट्री

यूटिलाइजेशन एन्ट्री का लिस्ट आएगा। ये लिस्ट में [mser] से या फिर Add बटन पर क्लिक करने से यूटीलाइजेशन एन्ट्री होगी।

GST युटीलाइजेशन एन्ट्री करने के लिए आवश्यक माहिती भरे जैसे की युटीलाइजेशन का अवधि (पिरीयड), यूटीलाइजेशन से, यूटीलाइजेशन के लिए, अमाउन्ट भरने के बाद<sup>्विmer म</sup>े से या फिर OK बटन पे क्लिक करे T

GST जर्नल एन्ट्री (Journal Entry)

**Option**: GST  $\Rightarrow$  GST Entry  $\Rightarrow$  Journal Entry  $\left[\text{Enter}\right]$ **ओप्शन** : GST ⇔ GST एन्ट्री ⇔ जर्नल एन्ट्री

GST जर्नल का लिस्ट आएगा ा इस लिस्टमें | meer से या फिर Add बटन पे क्लिक करने से GST जर्नल की एन्ट्री होगी I GST जर्नल की एन्ट्री करने के लिए जरुरी माहिती भरे जैसे की टाइप, सब टाइप, वाउचर तारीख वाउच नंबर, क्रेडिट/डेबिट, अकाउन्ट नाम भरने के बाद स्क्षि*म* या फिर OK बटन पर क्लिक करने से एन्टी सेव होगी ा

# बेलेंस शीट और एनालिसीस रिपोर्ट (Balance Sheet and Analysis Report)

# बेलेंस शीट रिपोर्ट (Balance Sheet Report)

#### **Option** : Report ⇔ Balance Sheet Enter ~ ओप्शन : रिपोर्ट ⇔ बेलेंस शीट

यहाँ से बेलेंस शीट के सभी प्रकार के रिपोर्ट मिलेंगे जैसे की आरंभिक शेष, नफा-नकशान खाता और बेलेंस शीट (Trial Balance, Trading A/c., P&L A/c. & Balance Sheet) । यहाँ पे लि | + F2 से बेलेंस शीट के अलग-अलग प्रकार के Horizontal (होरिझोन्टल) एवं Vertical (वर्टिकल) रिपोर्ट मिल सकते है।

# एनालिसीस रिपोर्ट (Analysis Report)

**Option**: Report  $\Rightarrow$  Analysis Report  $\left[\begin{array}{cc}$  Enter  $\leftrightarrow \end{array}\right]$ <mark>ओप्शन</mark> : रिपोर्ट ⇔ एनालिसीस रिपोर्ट यहाँ पे अलग-अलग प्रकार के एनालिसीस रिपोर्ट मिलेंगे।

## परफोर्मन्स रिपोर्ट (Performance Report)

यह रिपोर्ट में कंपनी के सभी प्रकार की राशि जैसे की सफल लाभ, शुद्ध लाभ एवं खर्च (Gross Profit, Net Profit & Expense) प्रति शत के साथ मिलेंगे ा यदि पिछले साल के डेटा है तो तीन साल के आंकडे एक साथ भी देख सकते हो।

## खरीद / बिक्री रिपोर्ट (Sales/Purchase Report)

यह रिपोर्ट में पार्टी / केटेगरी / ग्रुप अनूसार (Item / Category / GroupWise) प्रति शत के साथ खरीद / बिक्री के आंकडे एवं महीना अनुसार समरी रिपोर्ट मिलेगा।

## पार्टी अनुसार रिपोर्ट (Party wise Report)

यह रिपोट में पार्टी / शहर / एरिया अनुसार प्रति शत के साथ खरीद / बिक्री के आंकड़े एवं महीना अनुसार समरी रिपोर्ट मिलेगा।

खातों का विश्लेषण (Account Analysis)

यह रिपोर्ट में महीना अनुसार खाता एवं ग्रुप के अलग-अलग एनालिसीस रिपोर्ट मिलेंगे।

#### TDS, वर्ष के अंतमें हवाला एवं नया साल शुरु करने के लिए  $12$

**TDS** 

**Option**: Utility  $\Rightarrow$  Havala  $\Rightarrow$  TDS  $\left[\begin{array}{c}$  Enter  $\leftarrow$ **ओप्शन**∶यूटीलिटी ⇔ हवाला ⇒ TDS यहाँ पे खाते खोलते समय दिए गए TDS जानकारी के आधार पे चुकाने योग्य TDS/अन्य द्वारा कटा हुआ TDS (TDS Payable/TDS Deducted by other) के रिपोर्ट मिलेंगे ा ctrl + F2 से TDS हवाला की एन्ट्री होगी T **Option** : Utility ⇒ Havala ⇒ TDS Challan Enter + ओप्शन∶यूटीलिटी ⇔ हवाला ⇔ TDS चालान  $TDS$  हवाला एन्ट्री के बाद उपरोक्तविकल्प से  $TDS$  चालान की जानकारी दे सकते है और  $TDS$ Certificate (सर्टिफिकेट) बना सकते है ा

# वर्ष के अंतमें हवाला एन्ट्री के लिए

Option : Utility  $\Rightarrow$  Havala  $\lceil_{\text{Enter}} \cdot \rceil$ 

ओप्शन∶यूटीलिटी ⇔ हवाला

यहाँ पे पूंजी, विमूल्यन एवं ब्याज (Capital, Depreciation, Interest) के हवालों का सेटअप होगा जहाँ पे खाता एवं प्रतिशत की माहिती भरनी रहेगी।

उपरोक्त मेनू में पूंजी, विमूल्यन एवं ब्याज (Capital Interest, Depreciation Interest) के विकल्प से हवाला एन्ट्री होगी और विमुल्यन चार्ट (Depreciation Chart) एवं ब्याज का रिपोर्ट प्रिन्ट कर सकते है।

## नया वित्तीय साल के लिऐ

Option : Utility ⇒ Year End Enter ← ओप्शन : यूटीलिटी ⇔ वर्षान्त

यहाँ नया वित्तीय साल New Fin. Year विकल्प से अगला या पिछला नया साल खोल सकोगे ा

नोंध : अपडेट बेलेन्स Update balance विकल्प से यह साल की समापन शेष नए साल में ले सकते है।

#### विशेष सुविधा (Special Facility)  $13$

### GSTIN नंबर सर्च

नया पार्टी खाता जोड़के या फिर उसको एडिट करके GSTIN No. के बोक्स के पास में यह चिह्न  $\overline{\mathtt{Q}}$  दिखेगा उस पे क्लिक करे। ( इन्टरनेट कनेक्शन होना आवश्यक है)  $\overline{\mathtt{GSTIN}}$ Search नंबर भर के उस बटन पर क्लिक करते ही एक नइ स्क्रिन खुलेगी उसमें केप्चा (Captcha) कोड भरना पड़ेगा सिट्टिक के अनुसार से उसके बाद सर्च बटन पर क्लिक करते GSTIN No. की माहिती सर्च होगी।

#### टिक्कर (Ticker)

टिक्कर की जानकारी मिरेकल स्क्रीन के नीचे दाएं से बाएं स्क्रोल होती हई आएगी (जिस तरह शेयर बाजार की स्क्रीन दिखती है, वह लगातार अपडेट के साथ दाएं से बाएं सही स्क्रोल करती रहती है।)

```
Option: Setup \Rightarrow Company Setup \Rightarrow Advance Modules
ओप्शन : सेटअप ⇔ कंपनी सेटअप ⇔ एडवान्स मोड्यल्स
```
यहाँ पे Ticker Required : No देखोगे ा उस पर क्लिक करके Yes (हाँ) सिलेक्ट करना रहेगा और बाद में टिक्कर सेटअप भी आ जाएगा ा आवश्यकता के अनुसार टिक्कर के लिए अन्य आवश्यक सेटअप भी कर सकते है I

# डेटा फ्रिज/अन फ्रिज (Data Freeze / Unfreeze)

डेटा फ्रिज से डेटा को स्थित (फ्रिज) कर सकते हो ताकि कोई भी स्थित किये डेटा में बदलाव न कर सके ा

Option : Utility ⇒ Data Freeze ⇒ Data Freeze/Unfreeze, GST Data Freeze/Unfreeze **ओप्शन** :यूटीलिटी ⇔ डेटा फ्रिज ⇔ डेटा फ्रिज/अन फ्रिज, GST डेटा फ्रिज/अन फ्रिज

Data Freeze: यहाँ पे सभी वाउचर/चुने गए वाउचर फ्रिज कर सकेंगे या फिर आवश्यकता के अनुसार केवल प्रोडक्ट मास्टर/अकाउन्ट मास्टर को ही फ्रिज कर सकते है।

GST Data Freeze: यहाँ पे आप GST डेटा को फ्रिज कर सकते है ताकि GST रिटर्न भरने के बाद कोई बदलाव न कर सके ा आप पासवर्ड भी सेट कर सकते है।

Data Unfreeze/GST Data Unfreeze: फ्रिज किये डेटा को अनफ्रिज करने के लिए T

## बेंक रिकन्सीलेशन (Bank Reconsile)

बेंक के खाते में या बेंक बुक की एन्ट्री पे कि से वह एन्ट्री पे (★) की निशानी आएगी मतलब की वो एन्ट्री रिकन्साईल हो गई है। बेंक की रिकन्साईल बेलेन्स नीचे की तरफ दिखेगी। बेंक रिकन्सीलेशनमें यदि कन्साईल CC खातों के ब्याज का रिपोर्ट मिलेगा।

## ओडिट (Audit)

किसी भी रिपोर्ट में किसी भी एन्ट्री को ऑडिट करने के लिए (सिलेक्ट करने के लिए) वो एन्ट्री पे जाकर कि़⊨े से एन्ट्री पे चिह्न ⊠ आ जाएगा और वो एन्ट्री ऑडिट हो जाएगी ा ऑडिट कि गई एन्ट्री लोक (Lock) या पासवर्ड से सूरक्षित रखने के लिए: **Option**: Setup  $\Rightarrow$  Company Setup  $\Rightarrow$  General Setup  $\boxed{\text{Enter} \leftarrow}$ **ओप्शन**:सेटअप  $\Rightarrow$ कंपनी सेटअप  $\Rightarrow$  जनरल सेटअप

# पर्सनल डायरी (Personal Diary)

यह विकल्प से एड्रेस बुक, फोन बुक, लेबल प्रिन्टींग, रीमाइंडर, पत्र व्यवहार (Mail Merge), कैलेंडर और डायरी प्रदान करेगा।

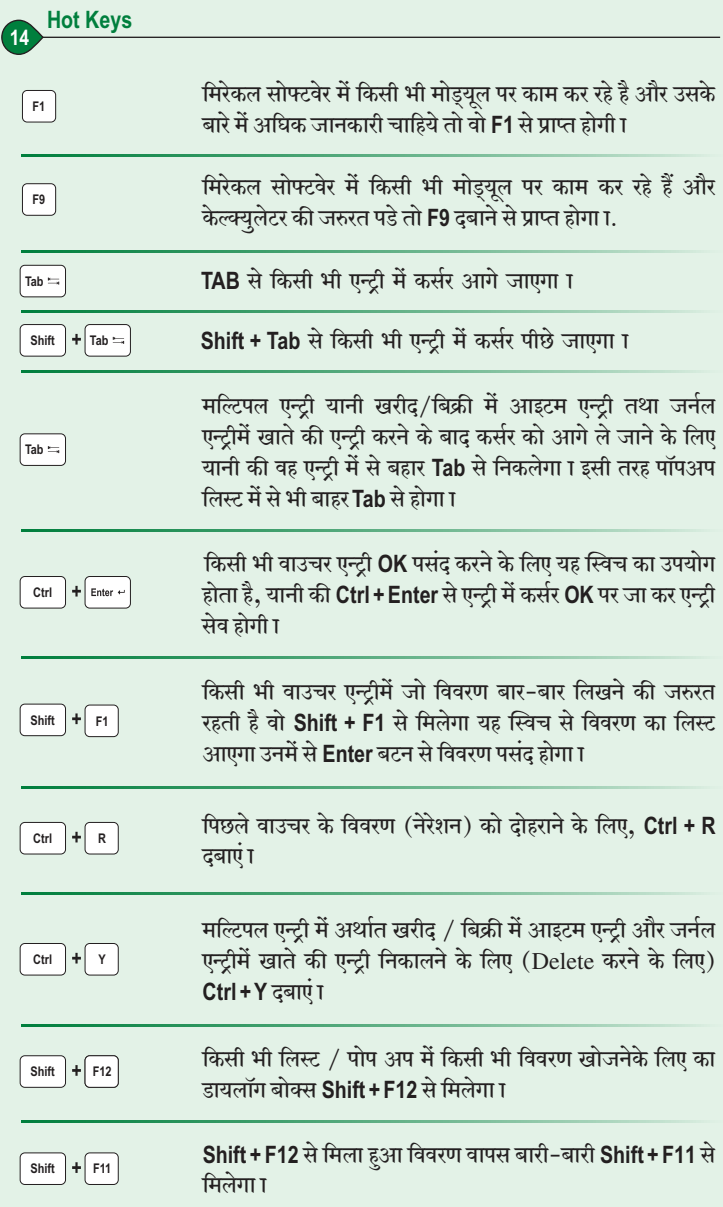

ग्राफ (Graph)

खाताबही, बकाया राशी और खरीद / बिक्री रजिस्टर आदि में [ cm ] + [r2] से विभिन्न प्रकार के ग्राफ प्राप्त होंगे।

सिक्योरिटी (Security)

```
मिरेकल सोफ्टवेर में सिक्योरिटी (Security) तीन तरीकों से स्थापित की जा सकती है।
१ सोफ्टवेर पासवर्ड
२ कंपनी अनुसार पासवर्ड
3 यूजर्स अनुसार / कंपनी अनुसार मल्टी लेवल सिक्योरिटी
कंपनी के अनूसार पासवर्ड सेट करने का विकल्प:
Option : Master ⇒ Change Company / ओप्शन: मास्टर ⇒ कंपनी बदले सि
सोफ्टवेर सिक्योरिटी एवं यूजर्स अनुसार सिक्योरिटी सेट करने का विकल्प:
Option : Setup ⇔ Security ⇔ Setup / ओप्शन: सेटअप ⇔ सिक्योरिटी ⇔ सेटअप
यहाँ पे यूजर्स के लेवल भी दे सकते है। अधिक जानकारी सि द्वारा प्राप्त होगी।
```
रमरणपत्र (Reminder)

**Option**: Utility  $\Rightarrow$  Personal Diary  $\Rightarrow$  Reminder <mark>ओप्शन</mark>∶युटीलिटी ⇨ पर्सनल डायरी ⇨ स्मरण पत्र (रीमाइंडर)

स्मरण पत्र के लिए आवश्यक माहिती भरे जैसे की स्मृति तारीख, फ्रिकवन्सी (हर रोज / साप्ताहिक / मासिक / वाषिक / एक बार), (Daily, Weekly, Monthly, Yearly, Once), दिन के पहेले, केटेगरी (अपोइंटमेंट / व्यवसाय से संबंधित जांच, सालगिरह/कूछ और) (Appointment / Business / Inquiry / Birthday / Anniversary / other) जोडना रहेगा।

स्मरण पत्र के लिए लेवल भी सेट कर सकते है (सोफ्टवेर या फिर कंपनी लेवल)

सोफ्टवेर लेवल : अगर सोफ्टवेर लेवल रीमाइंडर सेट किया गया है तो सोफ्टवेर खोलने पर स्क्रीन रीमाइंडर पोपअप आएगा।

कंपनी लेवल : अगर कंपनी लेवल रीमाइंडर सेट किया गया है तो कंपनी खोलने पर स्क्रीन रीमाइंडर पोपअप आएगा।

## નવી આઈટમ (Product)

Option : Master ⇒ Product Enter ← ઓપ્શન : માસ્ટર ⇔ આઇટમ

અહીં આઇટમનું લિસ્ટ આવશે. હવે <sup>[nser]</sup> દબાવો અથવા ઉમેરવું **Add** બટન પર ક્લિક કરતાં નવી આઇટમ ખોલવા માટેની સ્ક્રીન આવશે. અહીં આઇટમનું નામ, ગ્રુપ તથા GST કોમોડીટી વગેરે જરૂરી વિગત આપી જિલ્લાનો દબાવો અથવા **OK** બટન પર ક્લિક કરતાં નવી આઇટમ ખૂલી જશે. વધુ માહિતી <sup>F3</sup> હેલ્પ સ્વિચ દ્વારા મળશે.

## $\overrightarrow{AB}$  :

- ૧ વાઉચર એન્ટ્રી દરમ્યાન આઇટમ લિસ્ટમાં જિ સ્વિચ દ્વારા અથવા ઉમેરવું Add બટન પર ક્લિક કરવાથી પણ નવી આઇટમ ખૂલશે.
- ૨ સરળ રીતે આઇટમોનો ઓપનીંગ સ્ટોક નીચે પ્રમાણે આપી શકાશે.

**Option**: Master  $\Rightarrow$  Other Info  $\Rightarrow$  Opening Stock  $\left[\begin{array}{cc}$  Enter  $\leftarrow\end{array}\right]$ ઓપ્શન: માસ્ટર ⇔ અન્ય વિગત ⇔ ખૂલતો સ્ટોક અહીં <sup>Enter -</sup> દ્વારા પસંદ થયેલ આઇટમનો ઓપનીંગ સ્ટોક અપાશે.

## GST સ્લેબ /કોમોડીટી HSN કોડ સાથે

GST સ્લેબ અને GST કોમોડીટી HSN કોડ સાથે ઉમેરવી પડશે જે નવી આઇટમ ખોલતી વખતે પસંદ કરવી જરૂરી છે.

## GST (સ્લેબ)

**Option:**  $GST \Rightarrow$  GST Master  $\Rightarrow$  GST Slab  $\lceil \text{Enter} \rceil$ ઓપ્શન : GST ⇔ GST માસ્ટર ⇔ GST સ્લેબ અહીં GST સ્લેબ લિસ્ટ ખૂલશે. હવે [mort] દબાવો અથવા ઉમેરવું Add બટન પર ક્લિક કરતાં, નવો GST સ્લેબ ખોલવા માટેની સ્ક્રીન આવશે.  $\operatorname{GST}$  સ્લેબનું નામ,  $\operatorname{GST}$  ટાઇપ અને ટેક્સ % ઉમેરી  $\left\lceil \frac{\mathsf{Enter} \cdot \mathsf{m}}{\mathsf{Enter} \cdot \mathsf{m}} \right\rceil$  દબાવો અથવા OK બટન પર ક્લિક કરતાં નવો GST સ્લેબ ઉમેરાય જશે.

### નોંધ :

કોમોડીટીમાં એન્ટ્રી દરમ્યાન<sub>િ</sub> િ સ્વિચ દ્વારા અથવા ઉમેરવું Add બટન પર ક્લિક કરીને તેમાં નવો GST સ્લેબ ઉમેરી શકાશે.

# મિરેકલ એકાઉન્ટીંગ સોફ્ટવેર ચાલુ કરવા માટે

મિરેકલ એકાઉન્ટીંગ સોફ્ટવેર ચાલુ કરવા માટે Desktop (Windows Main Screen)માં મિરેકલ આઇકન M પર બે વખત ક્લિક કરો.

# નવી કંપની (પેઢી) ખોલવા માટે

મિરેકલ સોફ્ટવેર ચાલુ થતા કંપની (પેઢી)નું લિસ્ટ આવશે. હવે જિં | દબાવો અથવા **Add** બટન પર ક્લિક કરતા નવી કંપની ખૂલી જશે.

અહીં કંપનીની સમગ્ર ડીટેઇલ્સ જેમ કે કંપનીનો નંબર, રાજ્ય, નામ વગેરે વિગત આપવી. કંપનીના સરનામાંની સમગ્ર વિગત 'એડ્રેસ ડીટેઇલ' સ્ક્રીનમાં તથા કંપનીની બીજી વધારાની વિગત જેમ કે GSTIN, PAN નંબર વગેરે વિગત 'સ્ટેચ્યૂટરી ડીટેઇલ' સ્ક્રીનમાં આપો. Finish બટન પર ક્લિક કરતાં ઉપરોક્ત વિગત પ્રમાણેની નવી પેઢી ખૂલી જશે.

## નવા ખાતા તથા નવી આઈટમ ખોલવા માટે

### નવું ખાતુ (Account)

**Option:** Master  $\Rightarrow$  Account Enter e

ઓપ્શન∶માસ્ટર ⇔ ખાતા

અહીં એકાઉન્ટ માસ્ટરનું લિસ્ટ આવશે, હવે િનાની દબાવો અથવા ઉમેરવું **Add** બટન પર ક્લિક કરતાં નવું ખાતું ખોલવા માટેની સ્ક્રીન આવશે.

અહીં ખાતાનું નામ, ગ્રૃપ તથા અન્ય જરૂરી વિગત આપી <sup>[Enter ન</sup>ે દબાવો અથવા OK બટન પર ક્લિક કરતાં નવું ખાતું ખૂલી જશે. વધુ માહિતી  $\left\lceil \frac{1}{2}n\right\rceil$  હેલ્પ સ્વિચ દ્વારા મળશે.

સન્ડ્રી ક્રેડીટર્સ/ડેબ્ટર્સ સિલેક્ટ કરેલ હશે ત્યારે GST અંતર્ગત નીચેનામાંથી કોઇ પણ એક રજીસ્ટ્રેશન ટાઇપ સિલેક્ટ કરવી પડશે. Regular/Consumer/Unregisterd/Composition (રેગ્યુલર/કન્ઝયૂમર/અનરજીસ્ટર્ડ/કમ્પોઝિશન)

## नोंध :

- ૧ વાઉચર એન્ટ્રી દરમ્ચાન લિસ્ટમાં જિ સ્વિચ દ્વારા અથવા ઉમેરવું Add બટન પર ક્લિક કરવાથી પણ નવું ખાતું ખુલશે.
- ૨ સરળ રીતે ખાતાની ઓપનીંગ બેલેન્સ નીચે પ્રમાણે આપી શકાશે.

```
Option: Report \Rightarrow Balance Sheet \Rightarrow Trial Balance \Rightarrow Op. Balance \left[\begin{array}{cc} Enter \leftrightarrow\end{array}\right]ઓપ્શન : રિપોર્ટ ⇔ સરવૈયાના રિપોર્ટ ⇔ કાચું સરવૈયું ⇔ ખૂલતું સરવૈયું
અહીં [Enter ~] દ્વારા પસંદ થયેલ ખાતાની ઓપનીંગ બેલેન્સ અપાશે.
```
# GST કોમોડીટી HSN કોડ સાથે

## Option : GST → GST Master → GST Commodity Fenter ~ ઓપ્શન : GST ⇔ GST માસ્ટર ⇔ GST કોમોડીટી

અહીં GST કોમોડીટી લિસ્ટ ખૂલશે. હવે Inser દબાવો અથવા ઉમેરવું Add બટન પર ક્લિક કરતાં. નવી GST કોમોડીટી ખોલવા માટેની સ્ક્રીન આવશે.

કોમોડીટીનું ડીસ્ક્રીપ્શન, તેની ટાઇપ, HSN કોડ, GST સ્લેબ જે પેલા ઉમેરી દીધેલો છે તે પસંદ કરો અને એપ્લાઇડ તારીખ ઉમેરી <sup>[snter</sup> " દબાવો અથવા **OK** બટન પર ક્લિક કરતાં નવી GST કોમોડીટી ઉમેરાય જશે.

## નોંધ $\pm$

આઇટમ એન્ટ્રી દરમ્યાન, F3 સ્વિચ દ્વારા અથવા ઉમેરવું Add બટન પર ક્લિક કરીને તેમાં નવી કોમોડીટી ઉમેરી શકીશું.

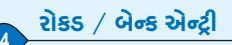

**Option: Transaction ⇒ Cash/Bank Entry Enter +** ઓપ્શન : વ્યવહાર ⇔ રોકડ /બેન્ક એન્ટી

અહીં વાઉચર ટાઇપનું લિસ્ટ આવશે. જેમાં યોગ્ય વાઉચર ટાઇપ પસંદ કરી **Enter ને** આપતાં વાઉચરનું લિસ્ટ આવશે. આ વાઉચર લિસ્ટમાં િન દ્વારા અથવા ઉમેરવું Add બટન પર ક્લિક કરવાથી વાઉચર એન્ટીની સ્ક્રીન આવશે.

યોગ્ય બેન્કનું ખાતું પસંદ કરી જરૂરી વિગત આપતા ચેક બૂક તથા સ્લીપ બૂક (Payment & Receipt) ની એન્ટી થશે.

રોકડ ખાતું પસંદ કરી જરૂરી વિગત આપતા રોકડ આવક તથા રોકડ ચૂકવણું (Cash Receipt  $\&$ Cash Payment) ની એન્ટ્રી થશે.

## રોકડ / બેન્ક ક્વિક (Quick) એન્ટ્રી

**Option**: Transaction  $\Rightarrow$  Quick Entry  $\Rightarrow$  Cash / Bank  $\left[\text{Enter} \div \text{Object}\right]$ ઓપ્શન: વ્યવહાર ⇔ ક્વિક એન્ટ્રી ⇔ રોકડ/બેન્ક એન્ટ્રી

અહીં રોકડ અથવા બેન્કનું ખાતું તથા Payment અથવા Receipt (આવક અથવા ચુકવણું) પસંદ કરી તેમાં તારીખ, વાઉચર અથવા ચેક નંબર, ખાતાનું નામ, રકમ તથા અન્ય વિગત આપો. વાઉચર લિસ્ટમાં એન્ટ્રી સુધારવા Edit તથા દૂર કરવા Delete માટે તે એન્ટ્રી પર જઈ [Enter ~] આપતાં સુધારી (Edit) અને cm + Y રિવેચ આપતાં દૂર (Delete) થશે.

નોંધ :

- ૧ હિન્દિગ દ્વારા Payment માંથી Receipt માં અથવા Receipt માંથી Payment માં બદલી શકાશે.
- २ [ म] द्वारा रोड़ डे जेन्डन जातं जहसरो.
- 3 Tab = દ્વારા વાઉચર ઓડિટ થશે.
- ४ | हि द्वारा तारीजनी रेन्थ अपाशे.

#### ખરીદ/વેચાણની એન્ટ્રી અને GST ખર્ચ (એક્ષપેન્સ) એન્ટ્રી  $\overline{5}$

વેચાણની એન્ટી

#### **Option**: Transaction  $\Rightarrow$  Sales Entry  $\Rightarrow$  Sales Invoice  $\int_{\text{Enter}}$ . ઓપ્શન : વ્યવહાર ⇔ વેચાણની એન્ટી ⇔ વેચાણ બીલ

અહીં વેચાણ બીલનું લીસ્ટ આવશે. આ લીસ્ટમાં <sup>[</sup>ʰser] દ્વારા અથવા ઉમેરવું **Add** બટન પર ક્લિક કરવાથી વેચાણની એન્ટ્રી (સ્ટોક સાથે / સ્ટોક વગર) થશે.

# સ્ટોક સાથે વેચાણની એન્ટી

આ એન્ટ્રીમાં રોકડ/ઉધાર, પાર્ટીનું નામ, બીલનો પ્રકાર, બીલની તારીખ, બીલનો નંબર (Cash/ Debit / Party Name, Invoice Type, Invoice Date, Invoice No.) આઇટમ ખર્ચા તથા  $\operatorname{GST}$  ની વિગત આપી OK પર  $\overline{\phantom{a}}$  આપતાં વેચાણ બીલની એન્ટી થશે.

# $\mathbf{a}$ धि $\mathbf{b}$

બીલમાં લાગતાં ખર્ચ તથા GSTનું સેટ અપ ⇔ વેચાણનું સેટ અપ (GST Setup ⇔ Sales Setup) દ્વારા થઇ શકશે. વધારે માહિતી [F] હેલ્પ સ્વિચ દ્વારા મળશે.

# સ્ટોક વગર વેચાણની એન્ટી

આ એન્ટ્રીમાં બીલની તારીખ, બીલનો નંબર, પાર્ટી તથા વેચાણ ખાતાની જમા/ઉધાર રકમની વિગત આપી જિલ્લાનો આપતા અથવા **OK** બટન પર કિલક કરતા વેચાણ બીલની એન્ટ્રી થશે.

# ખરીદ એન્ટ્રી (Purchase Entry)

**Option**: Transaction  $\Rightarrow$  Purchase Entry  $\Rightarrow$  Purchase Invoice  $\int_{\text{Enter}}$ ઓપ્શન∶વ્યવહાર ⇔ ખરીદની એન્ટ્રી ⇔ ખરીદ બીલ

ખરીદ બીલની બંને પ્રકારની (સ્ટોક સાથે/સ્ટોક વગર) એન્ટ્રી ઉપર આપેલ વેચાણ બીલ મુજબ થશે

## GST ખર્ચાઓની (Expense) એન્ટ્રી

# **Option: GST**  $\Rightarrow$  **GST Expense**

ઓપ્શન: GST ⇔ GST ખર્ચ (Expense) અહીં GST ખર્ચાઓનું લીસ્ટ આવશે. આ લીસ્ટમાં poor દ્વારા અથવા ઉમેરવું Add બટન પર ક્લિક કરવાથી GST ખર્ચા ઉમેરી શકાશે. આ એન્ટ્રીમાં પાર્ટીનું નામ, ટાઇપ, વાઉચર તારીખ અને નંબર, ડોક્યુમેન્ટ નંબર અને તારીખ, ખર્ચાનું એકાઉન્ટ પસંદ કરવું તથા ખર્ચાની કોમોડીટી, એકસેસિબલ એમાઉન્ટ વિગત આપી OK પર જિલ્લાનો આપતાં GST ખર્ચાની એન્ટ્રી થશે.

# ખાતાવહી (Ledger), રોજમેળ (Cash Book), આવરો (Day Book)

ખાતાવઠી

**Option: Report → Account Books → Ledger** Enter + ઓપ્શન: રિપોર્ટ ⇔ એકાઉન્ટ બુક્સ⇔ ખાતાવહી

અહીં બધાં ખાતાનું લિસ્ટ આવશે. જે ખાતું જોવું હોય તેના પર જિલ્લાની આપતાં તે ખાતાની જરૂરી વિગત આવશે. અહીં જિનન + P દ્વારા રિપોર્ટના વિવિધ પ્રકાર Vertical/Horizontal એટલે કે દેશી નામા તથા દ્વિનોંધી નામા મુજબ રિપોર્ટ મળશે.

રોજમેળ

**Option**: Report  $\Rightarrow$  Account Books  $\Rightarrow$  Cash Book  $\left[\begin{array}{cc}$  Enter + ઓપ્શન : રિપોર્ટ ⇔ એકાઉન્ટ બુક્સ ⇔ રોજમેળ અહીં રોજમેળ Cash Book મળશે. કિન ન નિ કે દ્વારા વિવિધ પ્રકારના રિપોર્ટ મળશે.

આવરો

**Option**: Report  $\Rightarrow$  Account Books  $\Rightarrow$  Day Book  $\left[\text{finter} \cdot \text{finter} \cdot \text{finter} \cdot$ ઓપ્શન : રિપોર્ટ ⇔ એકાઉન્ટ બક ⇔ આવરો

અહીં આવરો (Day Book) મળશે. <sup>F4</sup> દ્વારા આવરાના વિવિધ પ્રકારના વાઉચર મળશે અને Enter – દ્વારા યોગ્ય વાઉચર લીસ્ટમાંથી પસંદ થશે.

નોંધ : ઉપરોક્ત રિપોર્ટમાં.

<u>િલન |+ | ૨ | દ્વારા વિવિધ પ્રકારના રિપોર્ટ પ્રિન્ટ થશે.</u>

# ઉઘરાણીના રિપોર્ટ (Receivable / Payable Report)

**Option**: Report  $\Rightarrow$  Outstanding  $\Rightarrow$  Receivable / Payable  $\boxed{\text{Enter} \cdot \text{F}}$ ઓપ્શન : રિપોર્ટ ⇔ ઉઘરાણી ⇔ વેપારી લેણા /વેપારી દેણા અહીં ઉઘરાણીનું લિસ્ટ આવશે નિન|+ [2] દ્વારા ફીફો, પાકતી મુદ્દત FIFO \ Age Wise પ્રમાણે ઉઘરાણીના ગામ, એરિયા વગેરેના ગ્રુપ મુજબ રિપોર્ટ મળશે. ઉઘરાણીના રિપોર્ટ પ્રિન્ટ કરવા માટે જિન**|+ P સ્પ**થવા Print બટન પર ક્લિક કરવાનું રહેશે.આ ઉપરાંત ઉઘરાણી પત્ર Collection Letter પણ અહિંથી જ પ્રિન્ટ થશે.  $\text{cm}$  +  $\text{G}$  give all  $\frac{1}{2}$ 

Press ct + A દ્વારા ઉઘરાણીના વિવિધ પ્રકારના એનાલિસીસ રિપોર્ટ મળશે જેવા કે પાર્ટીની સરેરાશ બાકી, રીકવરીના રિપોર્ટ તથા પેમેન્ટ પરકોર્મન્સ રિપોર્ટ.

# બિલ ટ્ર બિલ ઉઘરાણી માટે (Bill to Bill Outstanding)

સેટઅપમાં ⇔ કંપની સેટઅપ ⇔ એડવાન્સ સેટઅપમાં (Setup ⇔ Company Setup ⇔ Advance Setup) બીલ મુજબ ઉઘરાણી ઓપ્શનમાં Bill to Bill Outstanding માં Enter + દારા 'હા' Yes પસંદ કરવાથી મળશે.

**Option**: Report  $\Rightarrow$  Outstanding  $\Rightarrow$  Billwise Receivable / Payable ઓપ્શન∶રિપોર્ટ⇔ ઉઘરાણી⇔ બીલ મુજબ લેણા / દેણા

# ખરીદ/વેચાણ સ્ટોક રિપોર્ટ

# ખરીદ/વેચાણ રજિસ્ટર (Sales / Purchase Register)

**Option:** Report  $\Rightarrow$  Register  $\Rightarrow$  Sale / Purchase Regist  $\epsilon_{\text{inter}} \leftarrow$ ઓપ્શન: રિપોર્ટ ⇔ રજિસ્ટર ⇔ ખરીદ / વેચાણ રજિસ્ટર અહીં ખરીદ / વેચાણના વિવિધ પ્રકારના રજિસ્ટરના ફોર્મેટનું લીસ્ટ આવશે. જિલ્લાની દ્વારા યોગ્ય કોર્મેટ પસંદ થશે.

# સ્ટોક રિપોર્ટ (Stock Report)

# **Option** : Report ⇒ Stock Report Enter ~ ઓપ્શન : રિપોર્ટ ⇔ રજિસ્ટર ⇔ સ્ટોક રિપોર્ટ

અહીં આઇટમની ખાતાવહી (Product Ledger) જથ્થા તથા કિંમત મુજબ મળશે. વિવિધ પ્રકારના રિપોર્ટ જેવા કે ગ્રુપ / કેટેગરી પ્રમાણે, ગામ / એરિયા પ્રમાણે ખરીદ / વેચાણ તથા સ્ટોક રિપોર્ટ મળશે.

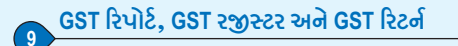

## $GST$   $\overline{2}$   $\overline{2}$   $\overline{2}$

Option : GST ⇔ GST Report [Enter ~] ઓપ્શન: GST  $\Leftrightarrow$  GST રિપોર્ટ અહીં આપણે GST રિપોર્ટ જોવા મળશે.

#### GST રજીસ્ટર

```
કર જવાબદારી રજીસ્ટર (Tax Liability Register)
Option: GST \Rightarrow GST Register \Rightarrow Tax Liability Register Enter \leftarrowઓપ્શન : GST ⇔ GST રજીસ્ટર ⇔ કર જવાબદારી રજીસ્ટર
  રોકડ ખાતાવહી (Cash Ledger)
Option : GST ⇔ GST Register ⇔ Cash Ledger Enter +
ઓપ્શન : GST ⇔ GST રજીસ્ટર ⇔ રોકડ ખાતાવહી
  ITC/ઈનપુર ટેક્સ કેડિટ રજીસ્ટર (ITC Register)
Option : GST \Rightarrow GST Register \Rightarrow ITC Register \left[\text{Enter}\right]ઓપ્શન : GST ⇔ GST રજીસ્ટર ⇔ ITC રજીસ્ટર
  GST B<sub>2</sub>of
Option : GST → GST Return → Select Return Enter +
```
ઓપ્શન∙GST ⇨ GST રિટર્ન ⇨ રિટર્ન પસંદ કરો.

```
જુદા-જુદા એમ ઘણાબધાં રિટર્ન્સ સમયાંતરે ભરવાના આવશે. રિટર્ન્સ જેવા કે GSTR-3B,
GSTR-1, GSTR-4 (કમ્પોઝિશન માટે) વગેરે આપેલ છે. આ વિકલ્પ દ્વારા સહેલાઇથી રિટર્ન્સ
મેળવી શકાશે.
```
જરૂરીયાત પ્રમાણે રિટર્ન્સ મેળવ્યા બાદ સરકાર દ્વારા સૂચિત અલગ પ્રક્યિા અનુસરને તેને GSTIN પોર્ટલ (સરકારી પોર્ટલ) પર અપલોડ કરવાના રહેશે.

#### GST એન્ટી  $10$

## રોકડ/બેન્ક ચૂકવણીની એન્ટ્રી (Cash / Bank / Payment Entry)

```
GST રોકડ ખાતાવહી (કેશ લેજર) એકાઉન્ટમાં GSTની ચૂકવણી GST કેશ/બેન્ક પેમેન્ટ
એન્ટ્રીમાં કરવાની રહેશે. ઈચ્છિત બેંક દ્વારા ચૂકવણી કરવા માટે :
```

```
Option: GST → GST Entry → Bank Payment Enter +
ઓપ્શન: GST ⇔ GST એન્ટ્રી ⇔ બેન્ક ચૂકવણી
```
રોકડ દ્વારા ચૂકવણી કરવા માટે:

**Option: GST**  $\Rightarrow$  **GST Entry**  $\Rightarrow$  **Cash Payment** ઓપ્શન∶GST ⇔ GST એન્ટી ⇔ રોકડ ચકવણી

અહીં ચૂકવણી એન્ટ્રીનું લિસ્ટ આવશે. આ લીસ્ટમાં િની દ્વારા અથવા ઉમેરવું Add બટન પર ક્લિક કરવાણી GST રોકડ/બેંક ચકવણીની એન્ટી થશે. GST રોકડ/બેંક ચકવણીની એન્ટી કરવા માટે જરૂરી માહિતી ઉમેરો જેવી કે બેંકનું નામ, તારીખ, ચૂકવણીનો સમયગાળો, ચેક /DD તારીખ વગેરે ઉમેર્યા પછી કિનન ને અથવા OK બટન પર ક્લિક કરતાં એન્ટ્રી સેવ થશે.

# ચુટીલાઈઝેશન એન્ટી Utilization Entry

**Option**: GST  $\Rightarrow$  GST Entry  $\Rightarrow$  Utilization Entry  $\left[\text{Enter}\right]$ ઓપ્શન : GST ⇔ GST એન્ટ્રી ⇔ યુટીલાઇઝેશન એન્ટ્રી

અહીં યટીલાઇઝેશન એન્ટીનું લિસ્ટ આવશે. આ લીસ્ટમાં કિનની દ્વારા અથવા ઉમેરવું **Add** બટન પર ક્લિક કરવાથી GST યુટીલાઇઝેશનની એન્ટ્રી થશે.

GST યુટીલાઇઝેશનની એન્ટ્રી કરવા માટે જરૂરી માહિતી ઉમેરો જેવી કે યુટીલાઇઝેશનનો સમયગાળો (પિરિયડ), યુટીલાઇઝેશન દ્વારા, યુટીલાઇઝેશન માટે, એમાઉન્ટ પછી <sup>[Enter</sup> "<sup>]</sup> અથવા OK બટન પર ક્લિક કરતાં એન્ટી સેવ થશે.

GST જર્નલ એન્ટી (Journal Entry)

**Option**:  $GST \Rightarrow$  GST Entry  $\Leftrightarrow$  Journal Entry  $\left[\begin{array}{c}$  Enter  $\leftarrow$ ઓપ્શન : GST ⇔ GST એન્ટ્રી ⇔ જર્નલ એન્ટ્રી

અહીં GST જર્નલ માટેનું લિસ્ટ આવશે. આ લીસ્ટમાં [ment] દ્વારા અથવા ઉમેરવું Add બટન પર ક્લિક કરવાથી જર્નલની એન્ટ્રી થશે. GST જર્નલની એન્ટ્રી કરવા માટે જરૂરી માહિતી ઉમેરો જેવી કે ટાઇપ, સબ ટાઇપ, વાઉચર તારીખ, વાઉચર નંબર, ક્રેડિટ/ડેબિટ, એકાઉન્ટનું નામ પછી  $\left[\begin{smallmatrix} \text{\tiny{Enter}} & \text{\tiny{I}} \end{smallmatrix}\right]$ અથવા **OK** બટન પર ક્લિક કરતાં એન્ટ્રી સેવ થશે.

સરવૈચા તથા એનાલિસીસ રિપોર્ટ (Balance Sheet and Analysis Report)

## સરવૈયાના રીપોર્ટ (Balance Sheet Report)

## **Option**: Report  $\Rightarrow$  Balance Sheet  $\left[\begin{array}{cc}$  Enter  $\leftrightarrow \end{array}\right]$ ઓપ્શન : રિપોર્ટ ⇔ સરવૈયાના રિપોર્ટ

અહીં સરવૈયાના બધાં જ રીપોર્ટસ મળશે જેવા કે કાચું સરવૈયું, વેપાર ખાતું, નફા નુકશાન ખાતું તથા પાકું સરવૈયું (Trial Balance, Trading A/c.& Balance Sheet). અહીં હિન + F2 દ્રારા સરવૈયાના અલગ-અલગ પ્રકારના Horizontal તથા Vertical એટલે કે દેશી તથા દિનોંધી નામા પદ્ધતિ પ્રમાણે રિપોર્ટ મળશે.

# એનાલિસીસ રિપોર્ટ (Analysis Report)

**Option**: Report  $\Rightarrow$  Analysis Report  $\left[\begin{array}{cc}$  Enter  $\leftarrow \end{array}\right]$ ઓપ્શન+રિપોર્ટ ⇔ એનાલિસીસ રિપોર્ટ અહીં વિવિધ પ્રકારના એનાલિસીસ રિપોર્ટ મળશે.

## પરફોર્મન્સ રિપોર્ટ (Performance Report)

આ રિપોર્ટમાં પેઢીના બધાં જ પ્રકારના આંકડા જેવા કે કાચો નફો, પાકો નફો તથા ખર્ચ (Gross Profit. Net Profit & Expenses) ટકાવારી સાથે મળશે. જો આગલાં વર્ષના ડેટા હશે તો ત્રણ વર્ષના આંકડા સાથે જોવા મળશે.

## ખરીદ/વેચાણ રિપોર્ટ (Sales/Purchase Report)

આ રિપોર્ટમાં પાર્ટી આઇટમ / કેટેગરી / ગ્રુપ પ્રમાણે (Item / Category / Group wise) ટકાવારી સાથે ખરીદ / વેચાણના આંકડા મળશે તથા મહિના પ્રમાણે સમરી રિપોર્ટ મળશે.

## પાર્ટી પ્રમાણે રિપોર્ટ (Party wise Report)

આ રિપોર્ટમાં પાર્ટી પ્રમાણે. ગામ પ્રમાણે. એરિયા પ્રમાણે. ટકાવારી સાથે ખરીદ-વેચાણના આંકડા મળશે તથા મહિના પ્રમાણે સમરી રિપોર્ટ મળશે.

# ખાતાનું એનાલિસીસ (Account Analysis)

આ રિપોર્ટમાં મહિના પ્રમાણે ખાતા તથા ગ્રુપના અલગ અલગ એનાલિસીસ રિપોર્ટ મળશે.

#### TDS વર્ષના અંતે હવાલા તથા નવું વર્ષ ખોલવા માટે :  $12$

**TDS** 

# **Option**: Utility  $\Rightarrow$  Havala  $\Rightarrow$  TDS  $\left[\begin{array}{c}$  Enter  $\leftrightarrow\end{array}\right]$

ઓપ્શન:યૂટીલીટી ⇔ હવાલા ⇔ TDS

અહીં ખાતા ખોલતી વખતે આપેલ TDS ની વિગતના આધારે ચૂકવવા પાત્ર TDS/અન્ય દ્વારા કપાયેલ TDS (Payable TDS / Deducted by other TDS) ના રિપોર્ટ મળશે.

અહીંથી  $\boxed{\text{cm} + \boxed{\text{F2}}}$  દ્વારા હવાલા પડશે.

Option : Utility ⇒ Havala ⇒ TDS Challan ઓપ્શન: યૂટીલીટી ⇔ હવાલા ⇔ TDS ચલણ

TDS હવાલા પડ્યા બાદ ઉપરોક્ત ઓપ્શન દ્વારા TDS ચલણની વિગત આપી શકાશે તથા TDS Certificate બનાવી શકાશે.

## વર્ષના અંતે ફવાલા માટે

**Option**: Utility  $\Rightarrow$  Havala  $\left[\begin{array}{c}$  Enter  $\leftrightarrow\end{array}\right]$ ઓપ્શન:યટીલીટી ⇒ હવાલા

અહીં મૂડી, ઘસારો તથા વ્યાજના Capital, Depreciation, Interest હવાલાનું સેટઅપ થશે. ખાતા તથા ટકાવારીની વિગત અપાશે.

ઉપરોક્ત મેનમાં મડી. ઘસારો તથા વ્યાજના Capital Interest, Depreciation Interest ઓપ્શન દ્વારા હવાલા પડશે તથા ઘસારાનો ચાર્ટ, Depreciation Chart તથા વ્યાજના રિપોર્ટ વગેરે પ્રિન્ટ થશે

નવં વર્ષ ખોલવા માટે

Option : Utility ⇒ Year End Enter ઓપ્શન: યુટીલીટી ⇒ વર્ષાન્ત

અહીં નવા નાણાકીય વર્ષ (New Fin. Year) ઓપ્શન દ્રારા આગળનું કે પાછળનું નવું વર્ષ ખોલી શકાશે.

નોંધ: અપડેટ બેલેન્સ Update Balance ઓપ્શન દ્વારા તે વર્ષની બંધ પુરાંત (ક્લોસિંગ બેલેન્સ) નવા વર્ષમાં લઇ જવાશે.

**Special Facility** 

## GSTIN નંબર સર્ચ

નવા પાર્ટી એકાઉન્ટને ઉમેરતા અથવા તો તેને એડિટ કરતાં GSTIN No.ના બોક્સની બાજુમાં આ પ્રકારનું એક ચિહ્ન જોવા **Search A** મળશે તેના પર ક્લિક કરો. (ઈન્ટરનેટ કનેક્શન હોવું જરૂરી છે.) GSTIN નંબર ઉમેરી તે બટન પર ક્લિક કરતાં એક નવી સ્ક્રીન ખૂલશે તેમાં (Captcha) કેપ્ચા કોડ ઉમેરવાનો રહશે. તેને કે તેને તેને તેને તેને તેને તેને કે તેને કે તેને કે કરતાં  $\overline{\text{GSTIN}}$  ની માહિતી સર્ચ થશે

## ટીકર (Ticker)

મિરેકલની સ્ક્રીનના નીચેના ભાગમાં જમણે થી ડાબે તરક જતી માહિતી દર્શાવતી લાઇનને ટીકર કહેવામાં આવે છે. (જેવી રીતે આપણે શેર બજારની સ્ક્રીન જોઇએ છીએ કે તે સતત અપડેટ કરેલ મૂલ્ય સાથે માહિતીને જમણેથી ડાબે તરફ સ્ક્રોલ કરે છે.) **Option:** Setup  $\Rightarrow$  Company Setup  $\Rightarrow$  Advance Modules ઓપ્શન∶સેટઅપ ⇔ કંપની સેટઅપ ⇔ એડવાન્સ સેટઅપ

અહીં Ticker Required: No જોવા મળશે. તેના પર ક્લિક કરી આપણે Yes સિલેક્ટ કરવાનું રહેશે અને પછી ટીકર સેટઅપ દ્રશ્યમાન થશે. જરૂરિયાત મુજબ ટીકર માટે બીજા જરૂરી સેટઅપ પણ કરી શકાશે.

# ડેટા ફ્રિઝ/અનફ્રિઝ (Data Freeze / Unfreeze)

ડેટા ક્રિઝથી ડેટાને ક્રિઝ (સ્થગિત) કરી શકાશે જેથી ક્રિઝ થયેલ ડેટામાં કોઇ કેરકાર કરી શકાશે નહી.

**Option: Utility ⇒ Data Freeze ⇒ Data Freeze/Unfreeze, GST Data Freeze/Unfreeze** ઓપ્શન∶યૂટીલીટી⇔ ડેટા ફ્રિઝ ⇔ ડેટા ફ્રિઝ / અનફ્રિઝ, GST ડેટા ફ્રિઝ / અનફ્રિઝ

Data Freeze: અહીં બધા વાઉચર અથવા પસંદ કરેલા વાઉચરને ક્રિઝ (સ્થગિત) કરી શકાય છે અથવા જરૂરિયાત અનુસાર માત્ર પ્રોડક્ટ માસ્ટર/એકાઉન્ટ માસ્ટર જ ફ્રિઝ કરી શકાય છે.

GST Data Freeze: અહીં GST ડેટા ક્રિઝ કરી શકો છે જેથી GST રીટર્ન ભરર્યા બાદ કોઇ કેરકાર ન કરી શકે. તમે પાસવર્ડ પણ સેટ કરી શકો છો.

Data Unfreeze/GST Data Unfreeze: ડેટા/GST ડેટાને અનફ્રિઝ કરવા માટે.

# બેન્ક રીકન્સીલેશન (Bank Reconsile)

બેન્કના ખાતામાં અથવા બેન્ક બુકમાં એન્ટ્રી પર હિ દ્વારા તે એન્ટ્રી પર (★) ની નિશાની આવી જશે એટલે કે તે એન્ટ્રી રીકન્સાઇલ થઇ જશે. બેન્કની રીકન્સાઇલ બેલેન્સ સ્ક્રીન પર નીચેની સાઇડમાં જોવા મળશે

બેન્ક રીકન્સીલેશનમાં કન્સાઇલ તારીખ આપેલ હશે તો CC ખાતાનો વ્યાજ રિપોર્ટ મળશે.

## ઓડિટ (Audit)

કોઇ પણ રિપોર્ટમાં કોઇ પણ એન્ટ્રી એડિટ કરવા માટે (ટીક કરવા માટે) તે એન્ટ્રી પર જઇ ૄા<sub>મ</sub>ા= દ્રારા એન્ટી પર ⊠ નિશાની આવી જશે અને તે એન્ટી ઓડિટ થઇ જશે. ઓડિટ કરેલ એન્ટીને Lock તથા Password થી Protect કરવા માટેનો ઓપ્શન.

**Option**: Setup  $\Rightarrow$  Company Setup  $\Rightarrow$  General Setup  $\boxed{\text{Enter} \leftarrow}$ ઓપ્શન∶સેટઅપ ⇔ કંપની સેટઅપ ⇔ જનરલ સેટઅપ

# પર્સનલ ડાયરી (Personal Diary)

આ ઓપ્શન દ્વારા એડ્રેસ બુક, ફોન બુક, લેબલ પ્રિન્ટીંગ, રિમાઈન્ડર, પત્ર વ્યવહાર (Mail Merge), કેલેન્ડર અને ડાયરી મળશે.

## 기1동 (Graph)

ખાતાવહી, ઉઘરાણી તથા ખરીદ/વેચાણ રજિસ્ટર વગેરેમાં <u>િલ્</u>મ] + િ F2 દ્વારા વિવિધ પ્રકારના ગ્રાક મળશે.

## 기사 (Graph)

ખાતાવહી. ઉઘરાણી તથા ખરીદ/વેચાણ રજિસ્ટર વગેરેમાં <u>િલ્</u>ન + િન્ટ્ટ દ્વારા વિવિધ પ્રકારના ગ્રાક મળશે.

સિક્યુરીટી (Security)

```
મિરેકલ સોફ્ટવેરમાં સિક્યુરીટી ત્રણ પ્રકારે સેટ કરી શકાય છે.
૧ સોક્ટવેર પાસવર્ડ
૨ કંપની પ્રમાણે પાસવર્ડ
3 યૂઝર પ્રમાણે / કંપની પ્રમાણે મલ્ટી લેવલ સિક્યુરીટી
કંપની પ્રમાણે પાસવર્ડ સેટ કરવા માટે:
Option : Master → Change Company / ઓપ્શન: માસ્ટર → પેઢી બદલવી F4
સોફ્ટવેર સિક્યુરીટી તથા યુઝર પ્રમાણે સિક્યુરીટી સેટ કરવા માટે:
Option : Setup → Security → Setup / ઓપ્શન: સેટઅપ ⇒ સિક્યુરીટી ⇒ સેટઅપ
અહીં User ના Level પણ આપી શકાય છે. વધારે માહિતી FI દ્વારા મળી શકશે.
```
## સ્મૃતિપત્ર (Reminder)

**Option**: Utility  $\Rightarrow$  Personal Diary  $\Rightarrow$  Reminder ઓપ્શન∶યૂટીલીટી ⇔ પર્સનલ ડાયરી ⇔ સ્મૃતિપત્ર

સ્મૃતિપત્ર ઉમેરવા માટે જરૂરી માહિતી જેવી કે સ્મૃતિ તારીખ, ફ્રિકવન્સી (રોજ/અઠવાડિક/માસિક/વાર્ષિક/એકવાર) (Daily Weekly / Monthly / Yearly / Once) દિવસો પેલા, કેટેગરી (એપોઈન્ટમેન્ટ / ધંધા સંબંધિત / પૂછપરછ / વર્ષગાંઠ / બીજૂ s35) (Appointment / Business / Inquiry / Birthday / Anniversary / Other) ઉમેરવાની રહેશે.

સ્મૃતિપત્રનું લેવલ પણ સેટ કરી શકાય. (સોફ્ટવેર લેવલ અથવા કંપની લેવલ)

<u>સોફ્ટવેર લેવલ : જો સોફ્ટવેર લેવલ રિમાઈન્ડર સેટ કરેલ હશે તો સોક્ટવેર ખોલતાં જ સ્ક્રીન પર</u> રિમાઈન્ડર પોપ અપ આવશે.

કંપની લેવલ : જો કંપની લેવલ રિમાઈન્ડર સેટ કરેલ હશે તો તે કંપની ખોલતાં જ સ્ક્રીન પર રિમાઈન્ડર પોપ અપ આવશે.

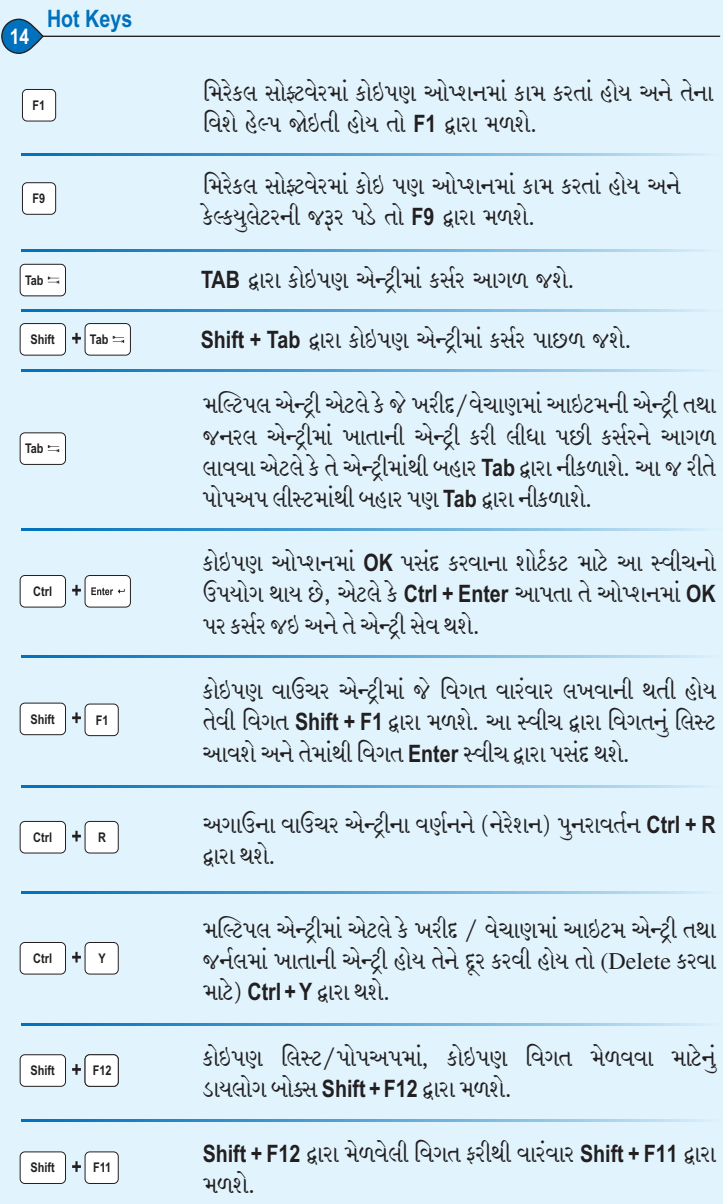

#### **rkitsoftware.com**

#### **Advanced Features**

ICICI Connected Banking Facility

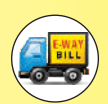

E-Way Bill Facility

Direct SMS / E-mail Facility

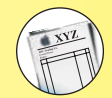

Bill / Cheque Printing with Company Logo

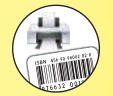

Product Label Printing with Barcode

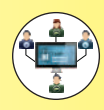

Userwise Security

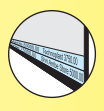

Ticker Facility

Developed By :

#### **RKIT Software Pvt Ltd** R K House,

4/11 Bhaktinagar Station Plot, Rajkot - 360 002 (Gujarat) INDIA

T 0281 6161400 E sales@rkitsoftware.com